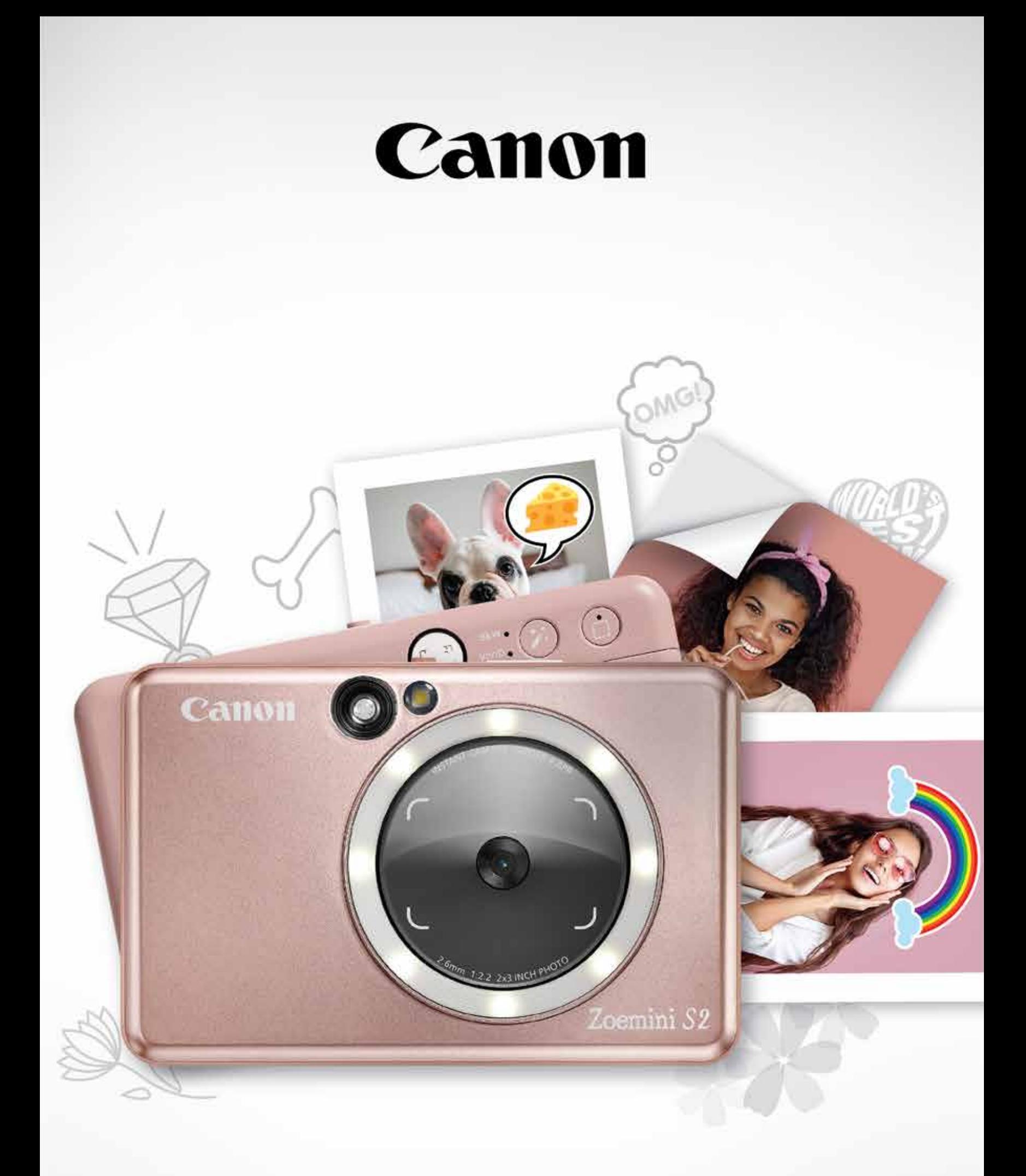

## Zoemini S2

### **Impresora cámara instantánea** Manual del usuario

### CONTENIDO

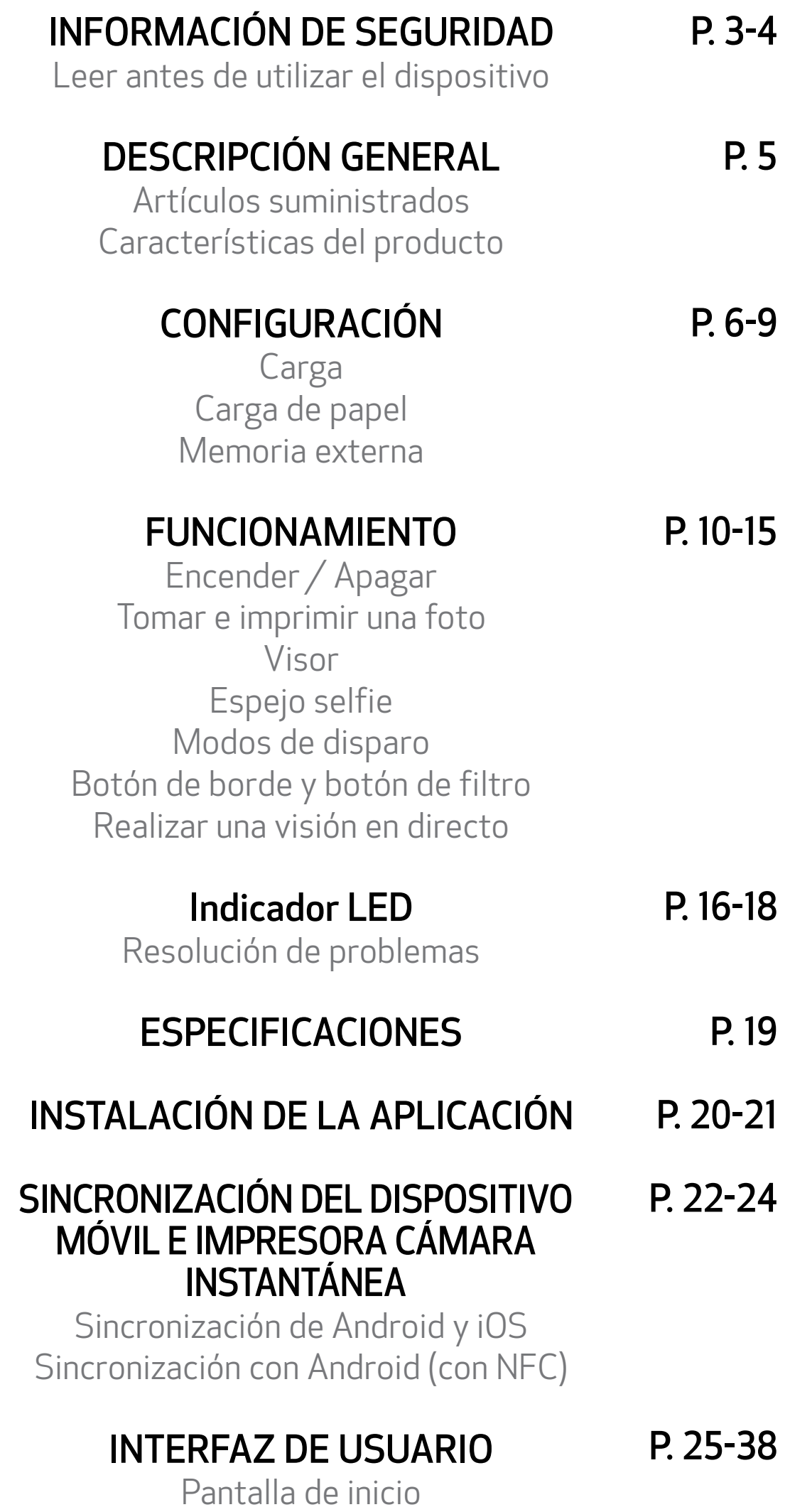

Menú principal Ajustes de configuración de la impresora

Álbum de fotos Enviar una foto a la aplicación Mini Print Edición de fotos Uso de impresión de mosaico Uso de impresión de collage Impresión de adhesivos precortados Modo cámara del smartphone Imprimir desde la tarjeta MicroSD de la Zoemini S2 Cola de impresión

### LEER ANTES DE UTILIZAR EL DISPOSITIVO

### INFORMACIÓN DE SEGURIDAD

**ADVERTENCIA** peligrosa que, si no es neutralizada, podría provocar Se utiliza para indicar una situación potencialmente la muerte o unas lesiones graves.

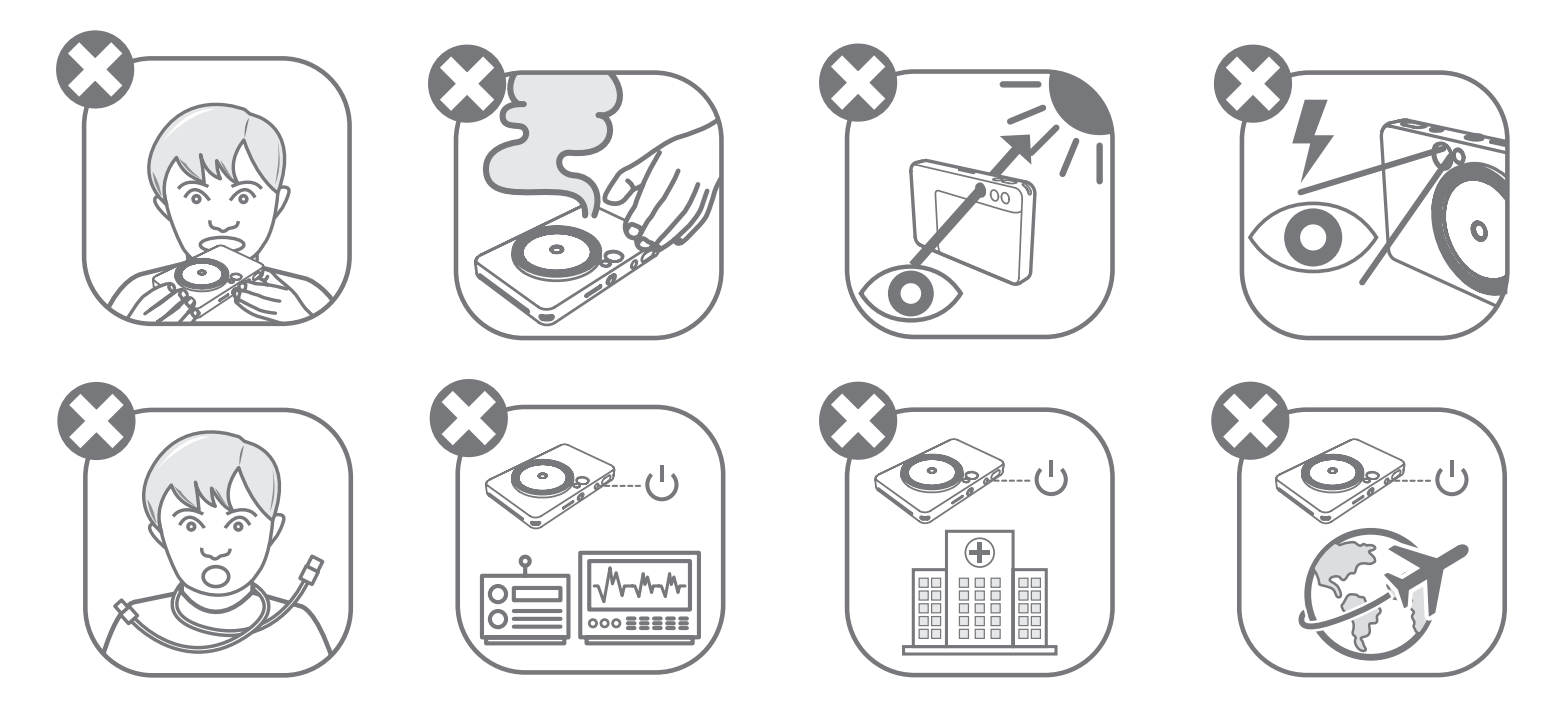

- Mantener lejos del alcance de niños y bebés. El uso incorrecto de este producto puede causar asfixia o accidentes.
- Deja de utilizar el dispositivo inmediatamente si comienza a echar humo o algún olor extraño, o si tiene un funcionamiento anormal.
- No mire al sol ni a ninguna luz brillante a través del visor ni de la lente. Podrías sufrir problemas de visión o ceguera.
- No dispares el flash cerca de los ojos. Podría dañar tus ojos.
- Una correa enredada alrededor del cuello de un niño podría llegar a asfixiarle. Si tu producto usa un cable de corriente, enrollarlo alrededor del cuello de un niño por error podría llegar a asfixiarle.

• Apaga el dispositivo en lugares donde se prohíba el uso de cámaras. Las ondas electromagnéticas emitidas por la cámara pueden interferir en el funcionamiento de instrumentos electrónicos y otros dispositivos. Ten cuidado a la hora de usar el producto en lugares en los que esté restringido el uso de dispositivos electrónicos, como en el interior de aviones e instalaciones médicas.

Lee las siguientes instrucciones y precauciones de seguridad antes de utilizar el dispositivo.

Para obtener información adicional sobre normativas y seguridad, consulta la hoja de información sobre garantía y reglamentos de seguridad que se incluye en el contenido de tu paquete.

#### RMN: PP2002

El número de identificación del modelo normativo se asigna para que se pueda realizar una identificación normativa.

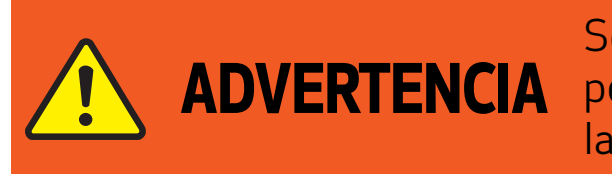

PRECAUCIÓN Se utiliza para indicar el potencial de riesgo o daño para la salud o para los bienes materiales que el uso inadecuado del producto puede causar, aparte de los desperfectos en el propio producto.

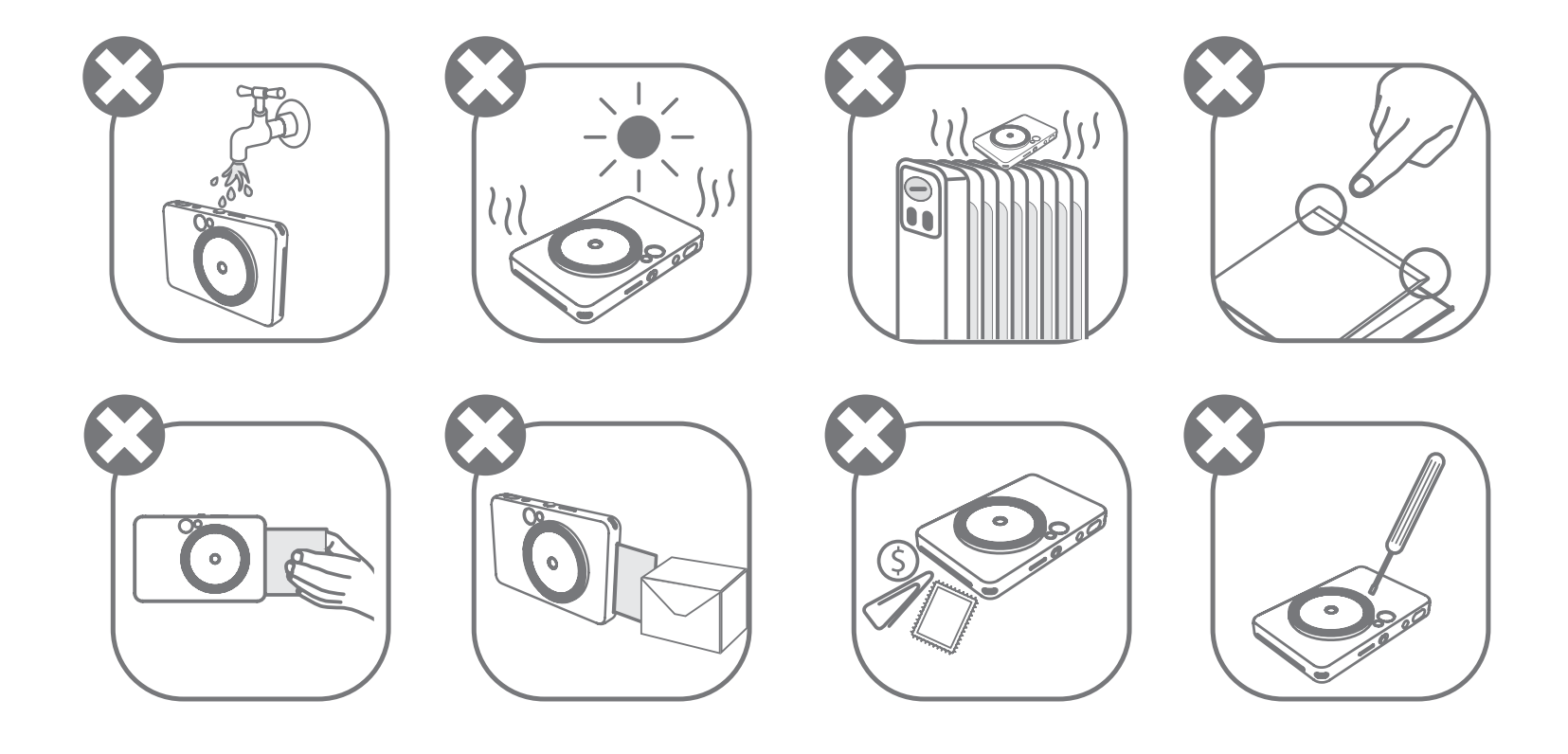

- Es posible que el dispositivo no imprima si la utilizas en condiciones climáticas extremas. Antes de volver a intentar imprimir, deja que la temperatura de la impresora se ajuste a la temperatura de funcionamiento recomendada de 15 °C a 32 °C.
- Cuando vayas a cargar el dispositivo, hazlo en un entorno con la temperatura recomendada de 15 °C a 32 °C.
- Utiliza un paño suave y seco para limpiar el dispositivo. No limpies con un paño húmedo ni con líquidos volátiles como disolvente de pintura.
- Mantén la cubierta superior cerrada para evitar que entre polvo y otras partículas al interior del dispositivo.
- Si el dispositivo no funciona correctamente, ponte en contacto con el distribuidor con el que realizaste la compra o con el servicio y soporte de Canon en www.canon-europe.com/support.
- Nunca expongas la batería a altas temperaturas o a fuentes directas de calor ni la elimines mediante incineración.
- Las interferencias electromagnéticas o las descargas electrostáticas pueden causar un mal funcionamiento en el dispositivo o una pérdida o alteración de la memoria. Si esto sucede, utiliza un imperdible o un objeto similar para pulsar el botón [RESET] de la parte inferior del dispositivo.
- No hagas ningún cambio no autorizado a tu dispositivo. Si lo haces, puedes poner en peligro la seguridad, el cumplimiento de la normativa y el rendimiento, y podrías anular la garantía.
- Evita sustituir la batería por un tipo incorrecto.
- No desmontes, abras ni tritures paquetes o células de baterías.

### ARTÍCULOS SUMINISTRADOS

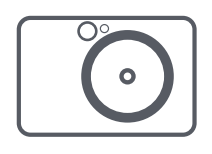

### CARACTERÍSTICAS DEL PRODUCTO

### DESCRIPCIÓN GENERAL

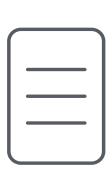

Impresora cámara instantánea

Guía de inicio rápido

Hoja de información

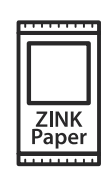

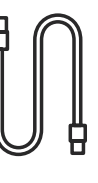

sobre garantía y reglamentos de seguridad

Papel fotográfico Canon ZINK® (10 hojas)

Cable USB Correa para

la muñeca

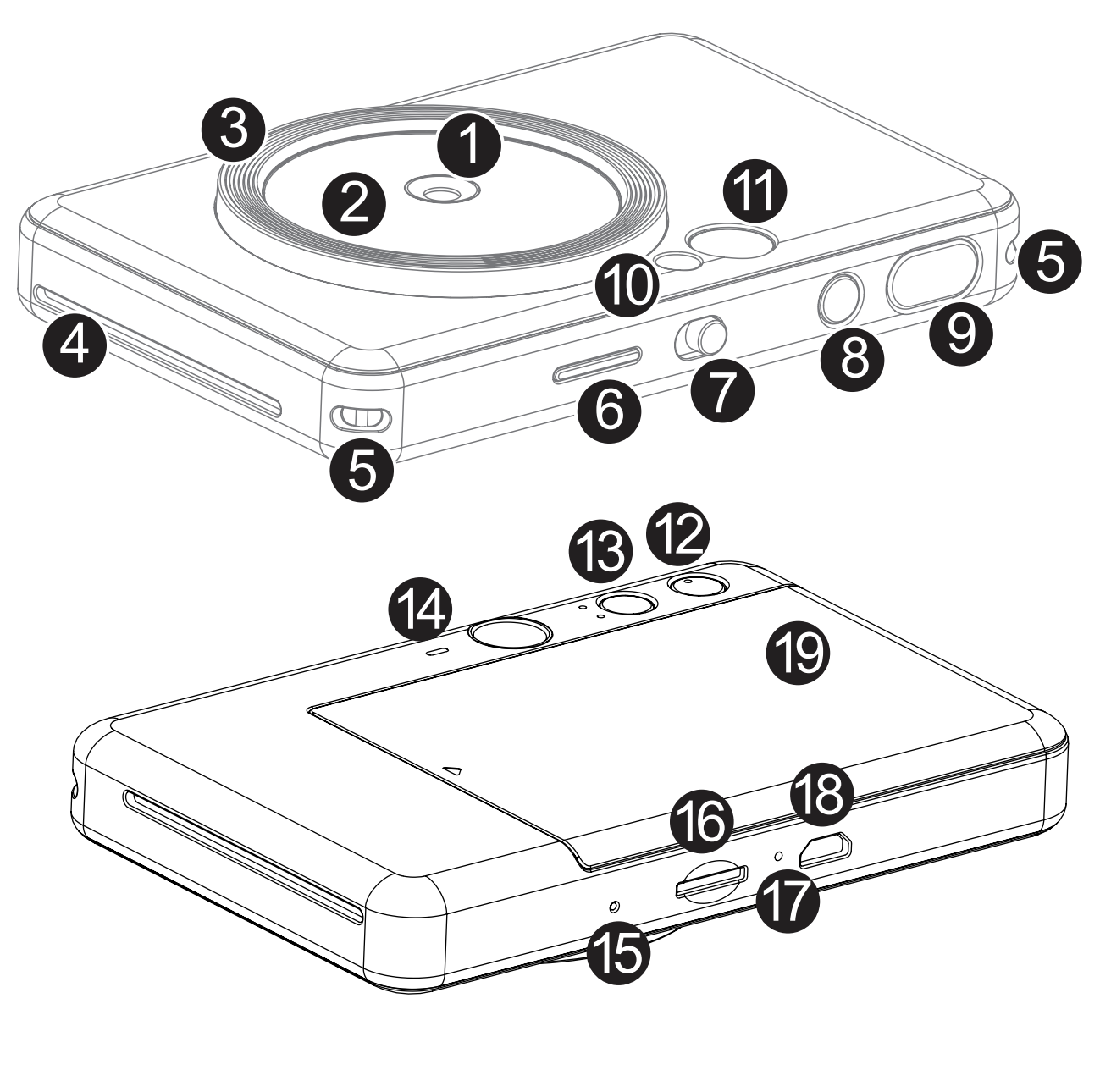

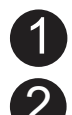

1 Objetivo de la cámara 2 Espejo selfie

Botón de reinicio

Anillo de luz (8 LED) 3

4) Salida de fotos impresas

- **1** Visor
- <sup>2</sup> Botón de borde
- **B** Botón de filtro
- 44 Altavoz

5 Abertura para correa

LED de estado 6

\* Para reiniciar el dispositivo, utiliza un imperdible, alfiler u objeto similar

- Ranura de tarjeta MicroSD (de hasta 256 GB)
- LED de estado de carga
- <sup>8</sup> Puerto Micro USB

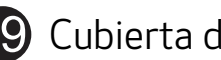

<sup>1</sup> Cubierta de la impresora

Conmutador 7

8 Botón de encendido

**9** Disparador

10 Flash

El dispositivo lleva una batería incorporada. Cargue por completo la batería del dispositivo mediante el cable USB proporcionado antes de usarlo por primera vez.

 Inserta el extremo más pequeño del cable USB suministrado en el dispositivo y el otro extremo en un adaptador USB recargable.

La luz LED de carga se verá en color rojo para indicar que se está cargando.

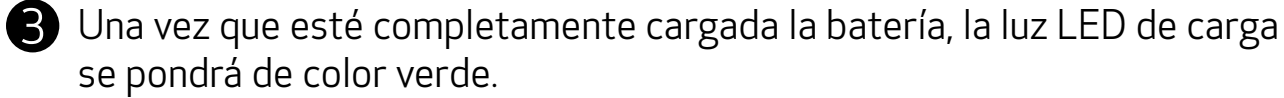

− El tiempo de funcionamiento puede variar según el estado de la batería, el estado de funcionamiento y las condiciones del entorno.

\* En caso de que no tengas pensado utilizar el dispositivo, te recomendamos que cargues por completo la batería una vez al año antes de dejarlo sin usar para conseguir un buen mantenimiento de la batería. Si mantienes el dispositivo en un estado de batería baja durante más de tres (3) meses, es posible que la batería se deteriore y que no puedas cargar la batería integrada.

### CONFIGURACIÓN

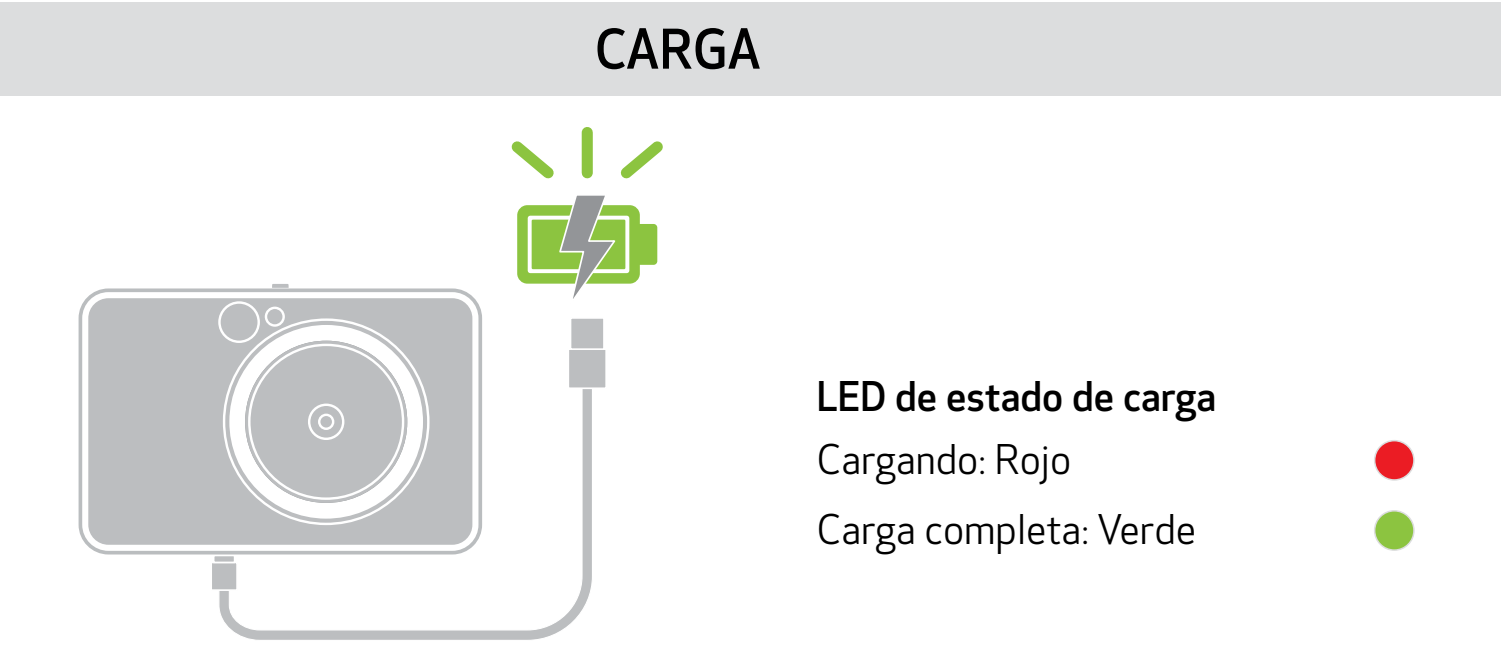

### ACERCA DEL CABLE USB

#### UTILIZA EL CABLE USB CON CIUDADO DURANTE LA CARGA

- No coloques ningún objeto pesado sobre el cable.
- No coloques el cable USB cerca de una fuente de calor.
- No rayes, dañes, tuerzas ni tires con fuerza del cable.
- No enchufes ni desenchufes el cable con las manos mojadas.
- Evita temperaturas demasiado altas o bajas y condiciones de humedad.
- Desconecta el cable USB de la fuente de alimentación después de la carga.
- Utiliza el cable USB suministrado para cargar.

## NOTA

7

### CARGA DE PAPEL

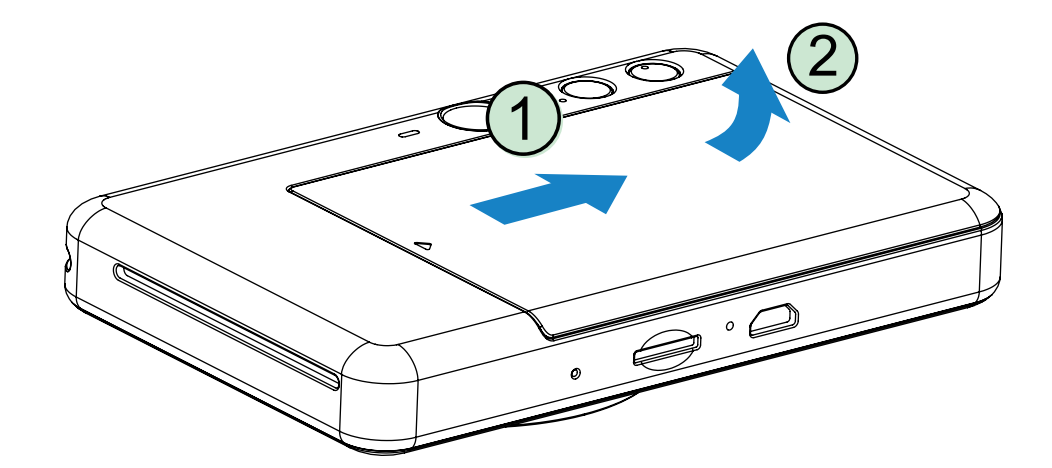

1 Retira la cubierta deslizándola hacia adelante en la dirección de la flecha.

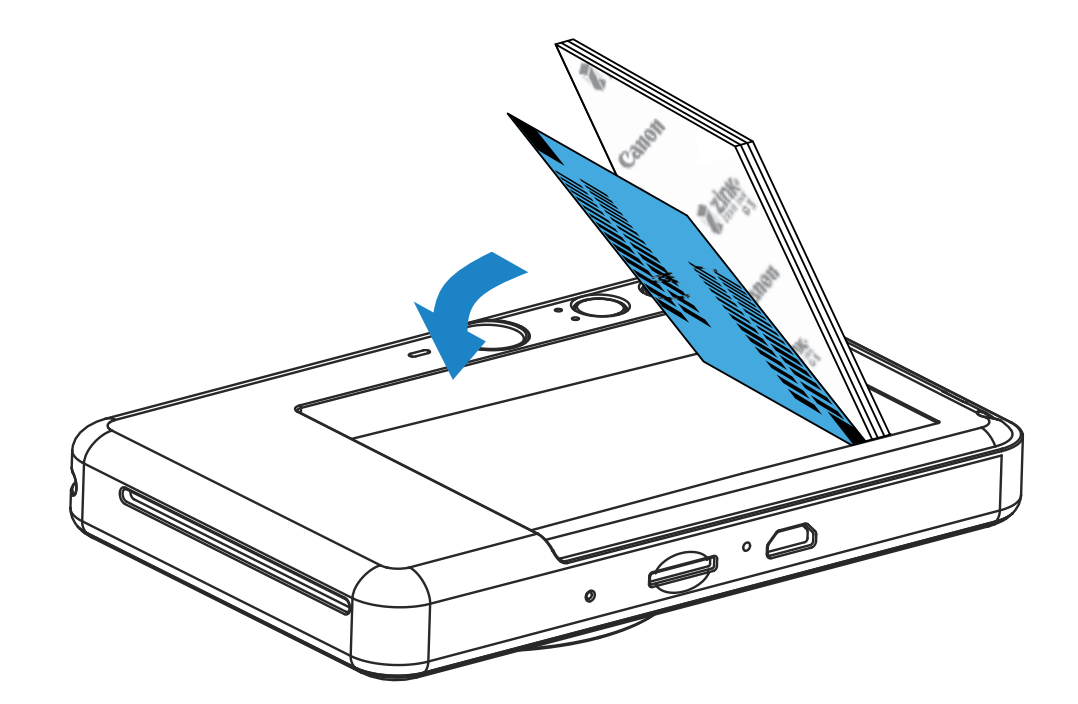

2 Abre una sola bolsa de papel fotográfico (10 hojas + SMART SHEET® azul).

3 Coloca las 10 hojas de papel fotográfico y la SMART SHEET® azul en el depósito de papel fotográfico.

- 4 Coloca la cubierta superior de nuevo en el dispositivo. Cuando se cierre correctamente, oirás un clic.
	- − La SMART SHEET® azul se enviará automáticamente a través del dispositivo antes de la primera impresión.

− Apila el papel fotográfico en la parte superior de la SMART SHEET® azul de forma que el código de barras azul y los logotipos del papel fotográfico estén hacia abajo.

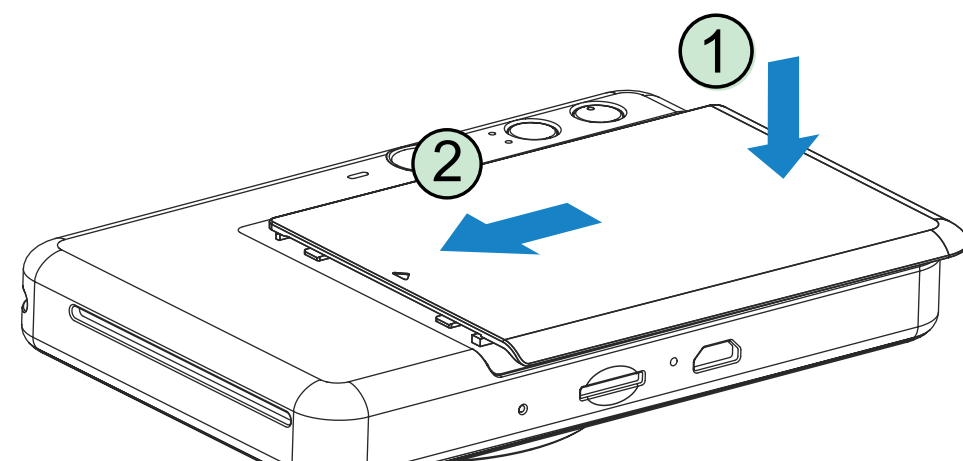

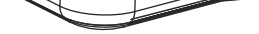

### MEMORIA EXTERNA

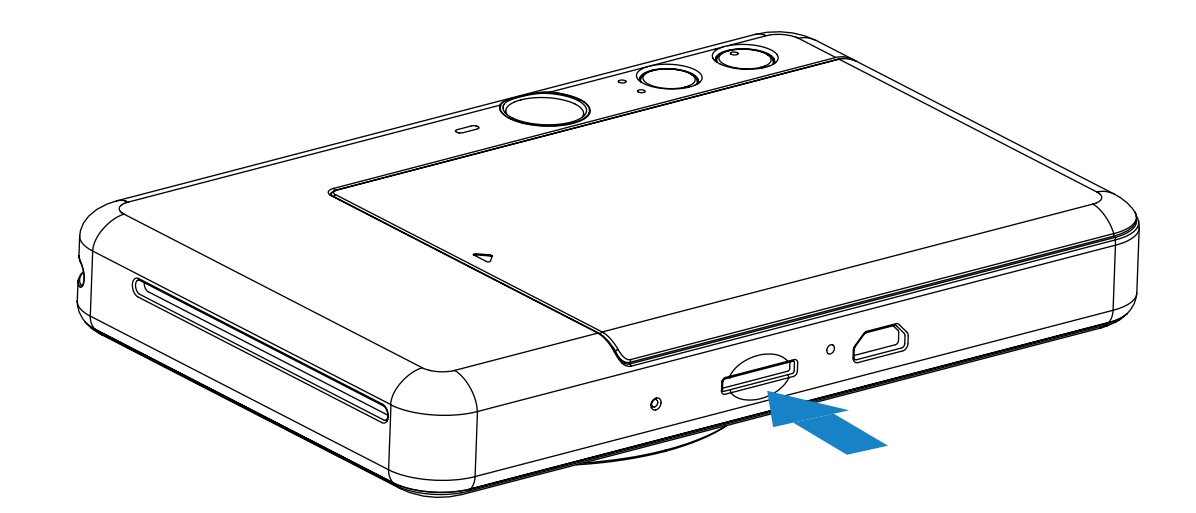

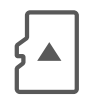

### INSERTA Y EXTRAE LA TARJETA MicroSD

- Inserta la tarjeta MicroSD en la ranura correspondiente, en la parte inferior del dispositivo. Oirás un pequeño clic cuando insertes la tarjeta completamente.
- Empuja la parte superior de la tarjeta para retirarla. Tira con suavidad para retirar la tarjeta del dispositivo.
- Si se produce un error de lectura/escritura en la tarjeta MicroSD, se mostrará el indicador LED de error de MicroSD. Retira la tarjeta MicroSD y reinicia el dispositivo.
- Conecta el dispositivo a un ordenador mediante el cable USB suministrado. Haz doble clic en la imagen del dispositivo externo que aparezca en el ordenador para ver y guardar las fotos.

Se necesita una tarjeta MicroSD externa (de hasta 256 GB) para guardar las fotos realizadas. Solo son compatibles los formatos FAT16, FAT32 y exFAT.

### PREPARATIVOS PARA USAR UNA TARJETA DE MEMORIA

Utiliza las siguientes tarjetas de memoria (vendidas aparte)

- Tarjetas de memoria MicroSD \*1
- Tarjetas de memoria MicroSDHC \*1 \*2
- Tarjetas de memoria MicroSDXC \*1 \*2
- \*1 Tarjetas que cumplan con los estándares SD. No obstante, no se ha comprobado que todas las tarjetas de memoria disponibles funcionen con la cámara.
- \*2 Las tarjetas de memoria UHS-I también son compatibles.

### MANTENIMIENTO DEL DISPOSITIVO

• Utiliza y mantén el dispositivo en el ambiente recomendado de 15 °C a 32 °C y 40-55 %

#### de humedad relativa.

- Mantén el firmware de tu dispositivo actualizado. Conecta tu dispositivo con la Aplicación Canon Mini Print. El icono de la «Actualización del firmware» aparecerá en la barra del menú si el nuevo firmware está disponible.
	- − Asegúrate de que tu dispositivo móvil tiene conexión a Internet antes de realizar la comprobación. En caso de tener que actualizar el firmware, tu impresora debe tener una carga de al menos un 50 %.
- Asegúrate de que utilizas la versión más reciente de la aplicación Canon Mini Print. Si las aplicaciones no se actualizan automáticamente, ve a tu tienda de aplicaciones y comprueba si necesitas actualizar alguna de ellas.

## NOTA

### **D** NOTA

### CUANDO UTILICES PAPEL FOTOGRÁFICO

- Carga solo 10 hojas de papel fotográfico y una SMART SHEET® azul. No cargues más, ya que se pueden provocar atascos de papel o errores de impresión.
- Para obtener resultados de impresión óptimos, utiliza papel fotográfico para impresoras Canon Zoemini.
	- − Puedes comprar papel fotográfico adicional desde la aplicación Canon Mini Print pulsando «Comprar papel» en el menú principal.
- Siel papel se atasca, basta con apagar y encender la impresora para eliminar automáticamente el atasco de papel. No intentes sacar el papel.
- No saques ni tires del papel fotográfico mientras el dispositivo esté imprimiendo.
- Maneja el papel fotográfico con cuidado para evitar daños o dobladuras.
- Mantén el papel fotográfico limpio cuando lo cargues. Si el papel fotográfico está sucio o dañado, puede producirse un atasco de papel o un error de impresión.
- No abras una nueva bolsa de papel fotográfico hasta que estés listo para cargarla en tu dispositivo.
- No expongas el papel fotográfico a la luz solar directa ni a la humedad.
- No dejes tu papel fotográfico en un área donde la temperatura o la humedad estén fuera de las condiciones sugeridas que se indican en la bolsa. Esto puede reducir la calidad de la foto impresa.

### ACERCA DEL SMART SHEET® AZUL

- Cada bolsa de papel fotográfico contiene diez hojas de papel fotográfico y una SMART SHEET® azul.
- Carga la SMART SHEET® azul y el papel fotográfico dentro de la misma bolsa para obtener una calidad de impresión óptima. Cada SMART SHEET® azul está específicamente conectada a la bolsa de papel que la contiene.
- La SMART SHEET® azul se enviará automáticamente a través del dispositivo antes de la primera impresión para limpiarlo y optimizar la calidad de impresión para esa bolsa de papel específica (10 hojas).
- Conserva la SMART SHEET® azul y deséchala solo cuando hayas imprimido las 10 hojas de papel fotográfico en la bolsa. Si la calidad de impresión no es la esperada, puedes volver a utilizar SMART SHEET® azul en caso de que el papel siga siendo de la misma bolsa. Basta con que deslices la SMART SHEET® azul con el código de barras hacia abajo debajo del papel fotográfico restante.
- El uso de una SMART SHEET® azul de otra bolsa puede reducir la calidad de impresión.

### FUNCIONAMIENTO

### ENCENDER / APAGAR

### VISOR

- I Mantén presionado el botón de encendido (<sup>1</sup>) hasta que el indicador LED se encienda.
	- 2 Cuando el indicador LED emita una luz blanca constante, el dispositivo estará listo para imprimir.
- (3) Mantén pulsado el botón de encendido (1) para apagar el dispositivo.

### APAGADO AUTOMÁTICO

Si no se utiliza el dispositivo durante aproximadamente 3 minutos (ajuste predeterminado), se apagará automáticamente.

- El usuario puede reanudar el funcionamiento de tu dispositivo pulsando de nuevo el botón de encendido.
- El usuario puede cambiar el tiempo (3/5/10 minutos) en la APLICACIÓN.

- Sujeta el dispositivo y encuadra la imagen como desees.
- 2 Pulsa el disparador  $\bigcirc$  para hacer una foto. La cámara activará automáticamente el flash si las condiciones de luz lo requieren.
- 3 La foto se imprimirá inmediatamente después de hacerla, si hay papel insertado. El dispositivo puede guardar cerca de 10 imágenes al mismo tiempo para imprimir, dependiendo de la capacidad de la tarjeta MicroSD\*.

Compón la imagen usando las marcas de encuadre del visor.

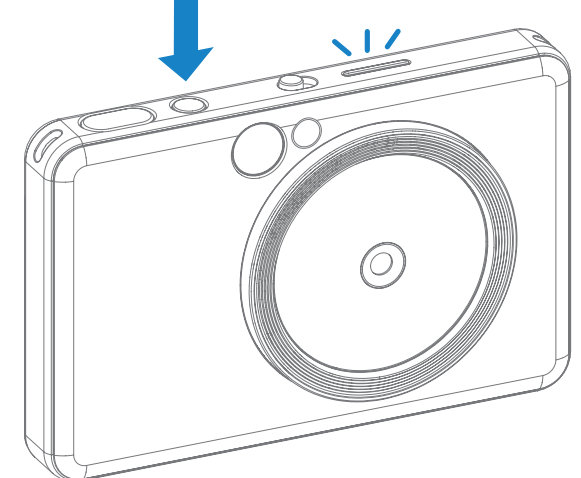

2 x 3

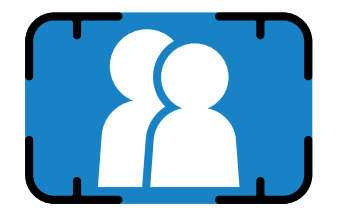

Marcas de encuadre exteriores para fotos normales de 1 m - ∞

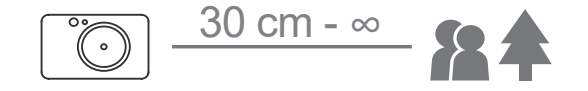

### TOMAR E IMPRIMIR UNA FOTO

- \* La cola de impresión se limpiará cuando el dispositivo se desactive y no se reanude.
- \* Si no hay ninguna tarjeta MicroSD insertada, el dispositivo puede guardar hasta 5 imágenes al mismo tiempo para imprimir.
- 4 El usuario puede hacer fotos con el dispositivo aunque no haya papel si la tarjeta MicroSD está insertada. Las fotos se guardarán en la tarjeta MicroSD.

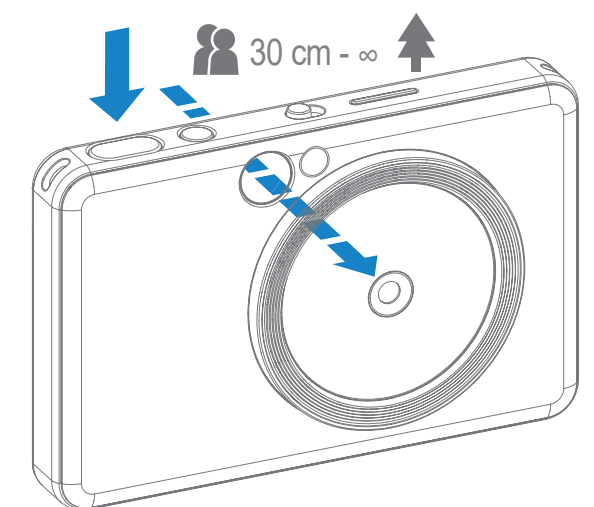

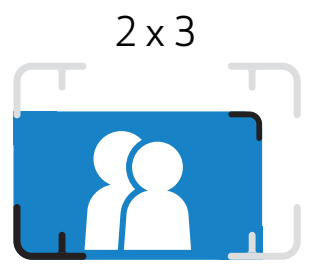

Marcas de encuadre interiores para primeros planos a 30 cm - 1 m

### ESPEJO SELFIE

### MODOS DE DISPARO

Compón la imagen usando las marcas de encuadre del espejo selfie.

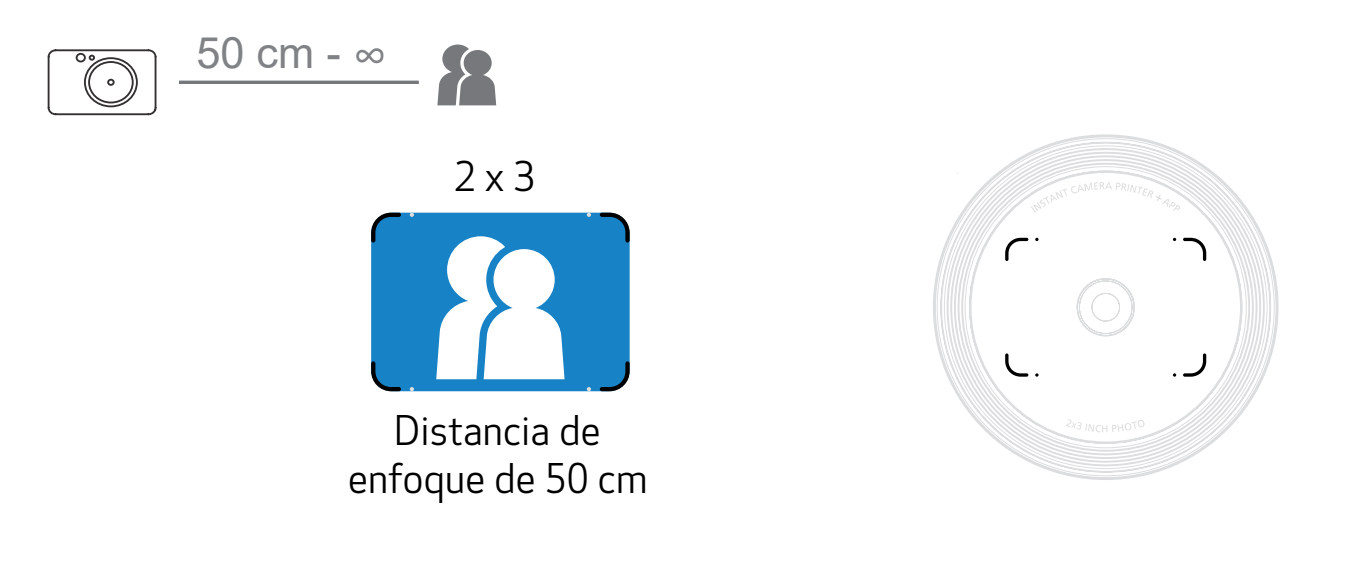

Puedes seleccionar los diferentes modos de cámara usando el conmutador situado en la parte superior del dispositivo para diferentes situaciones.

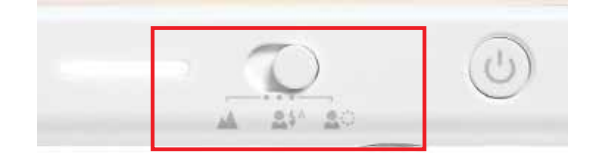

Nota: Si te vas a hacer una selfie, el anillo de 8 luces LED se activará alrededor del objetivo y, de esta forma, conseguirás una iluminación uniforme sobre tu rostro. Reduce el nivel de la sombra y te permite hacerte buenos retratos de forma general y crear un brillo uniforme en toda la foto.

\* Rango efectivo del anillo de luz: 30 cm - 60 cm

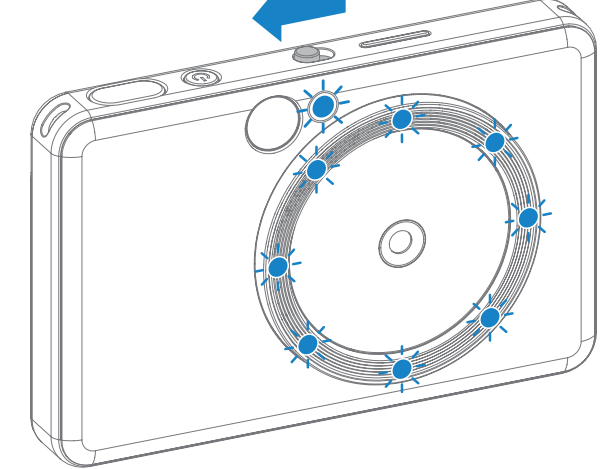

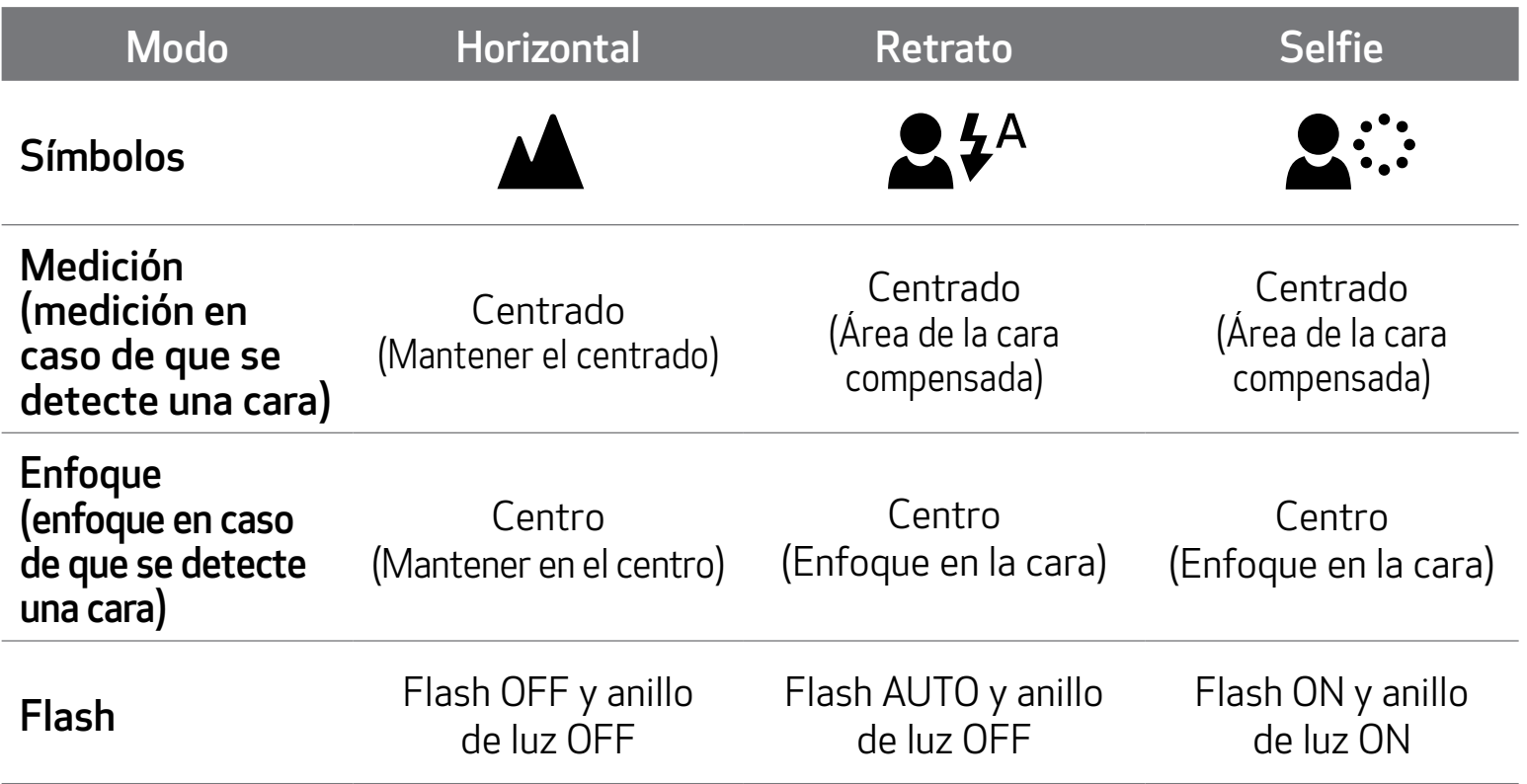

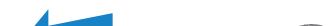

### FILTRO

El usuario puede añadir un filtro en blanco y negro o intenso a una foto con tan solo pulsar el botón  $\rightarrow$  antes de tomarla.

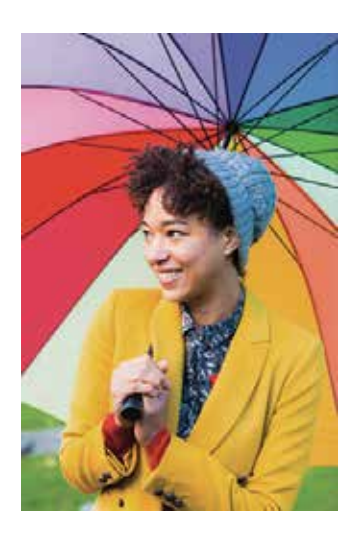

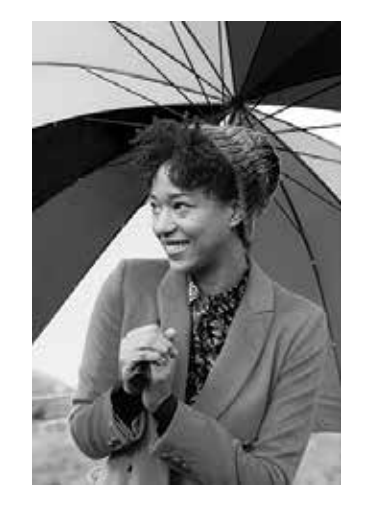

Sin filtro ni borde<br>sin borde

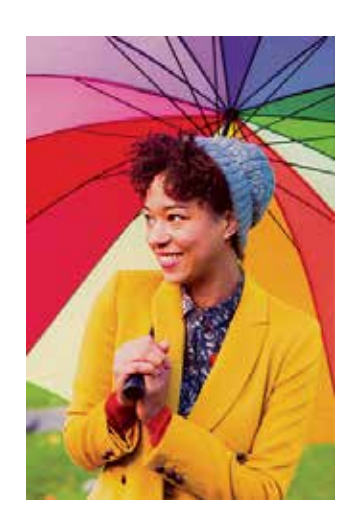

Filtro intenso sin borde

### BORDE

- El usuario puede añadir un borde a una foto pulsando el botón  $\sum$  antes hacer la foto.
- El usuario puede personalizar el borde a través de la aplicación Canon Mini Print después de conectar el dispositivo con un smartphone compatible (el borde blanco se aplica de forma predeterminada).

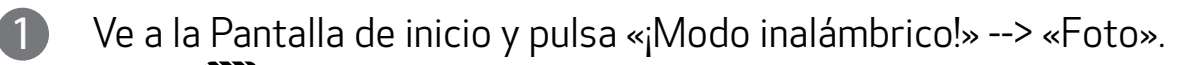

Pulsa  $\prod_{\text{Setting}}$  para editar el borde.

3 Selecciona el tipo de borde que quieres, elige un color y pulsa  $\checkmark$  para confirmar.

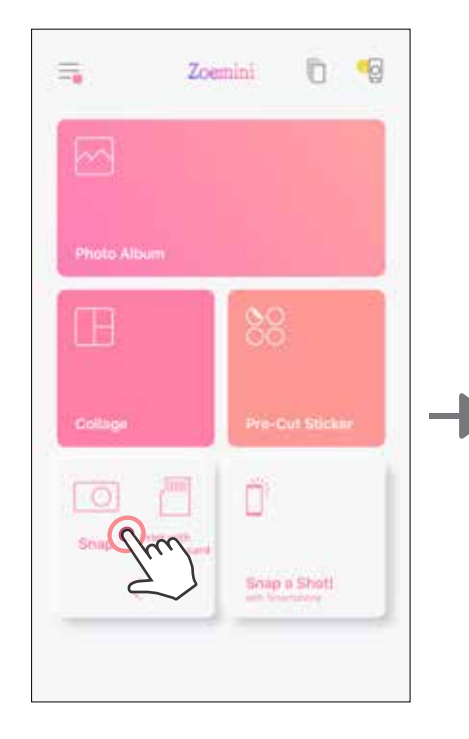

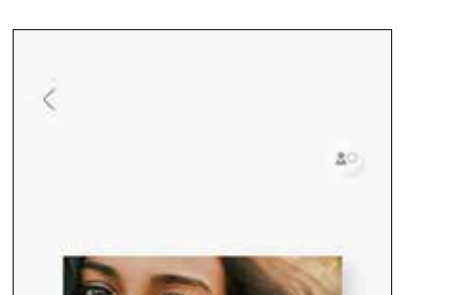

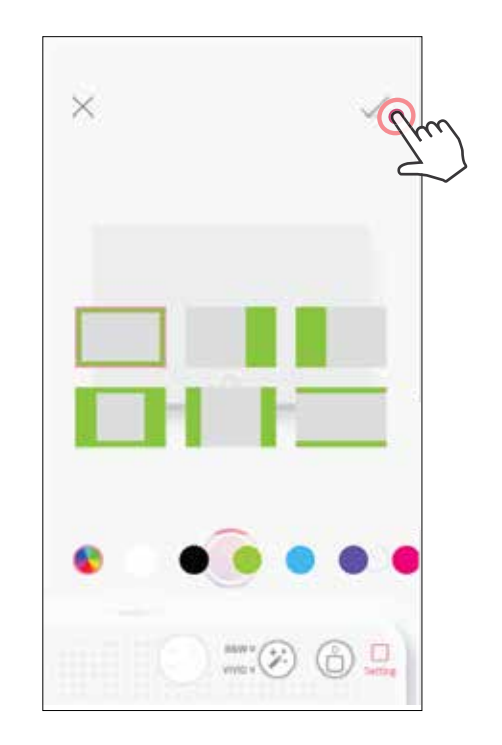

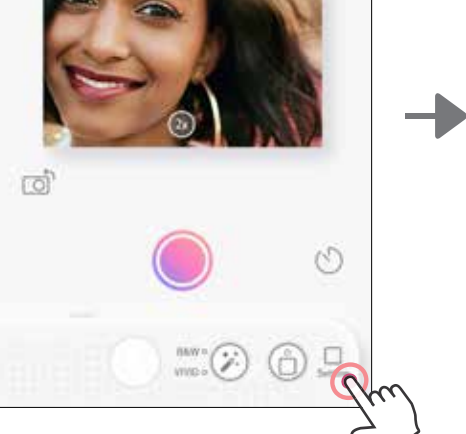

### BOTÓN DE BORDE Y BOTÓN DE FILTRO

Añade un filtro o borde fácilmente a tus fotos directamente desde la cámara.

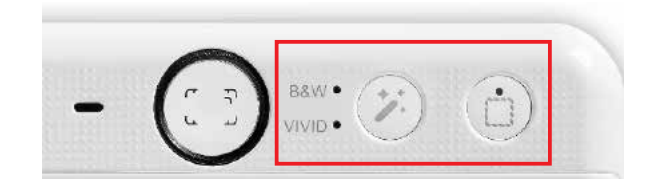

### DISPARAR E IMPRIMIR

Pulsa **para hacer una foto. Y pulsa et alguna** para confirmar la impresión.

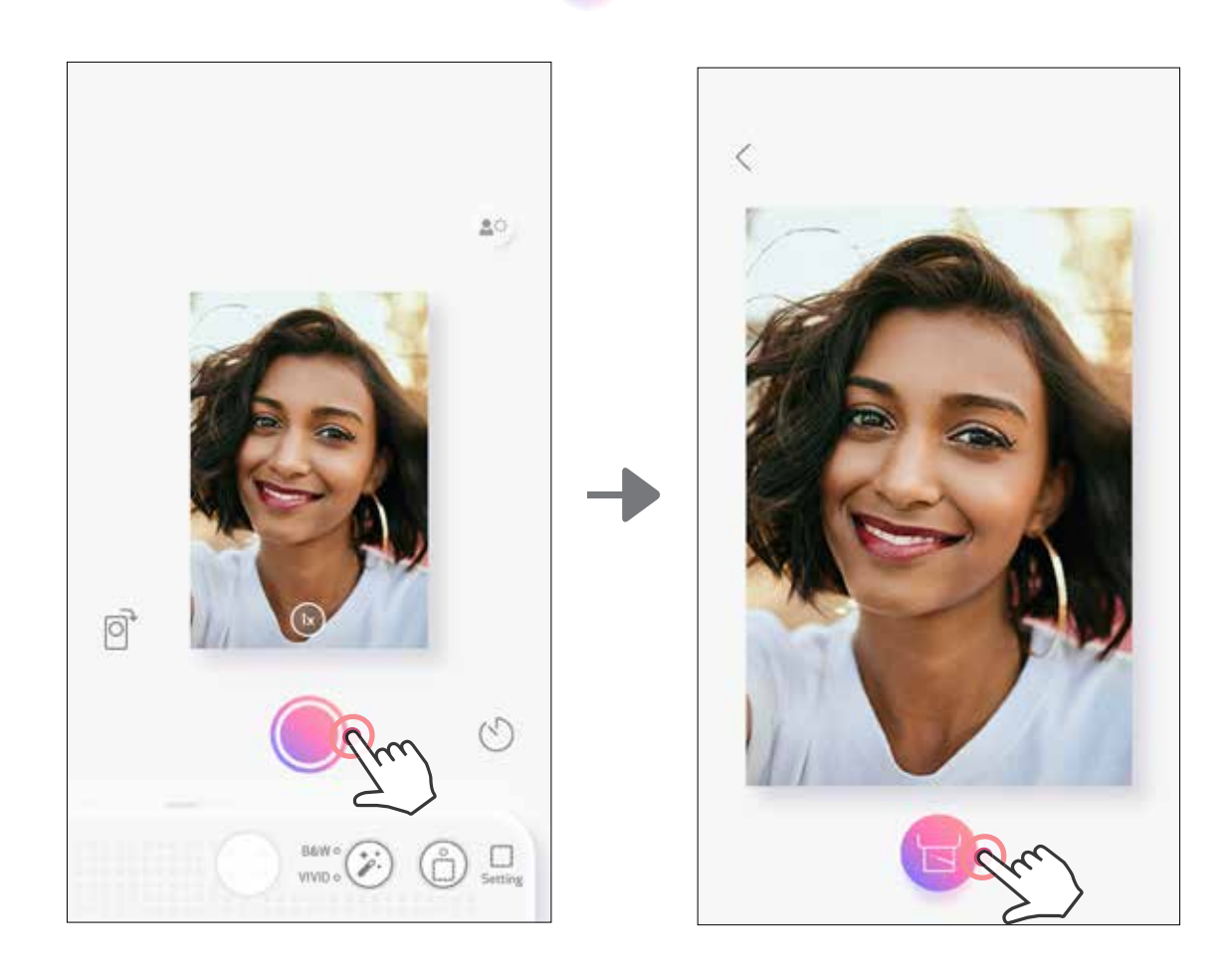

### REALIZAR UNA VISIÓN EN DIRECTO

El usuario puede dirigir por control remoto el dispositivo desde la aplicación y, por ejemplo, hacer fotos.

Ve a la pantalla de inicio para entrar en la página de visión en directo.

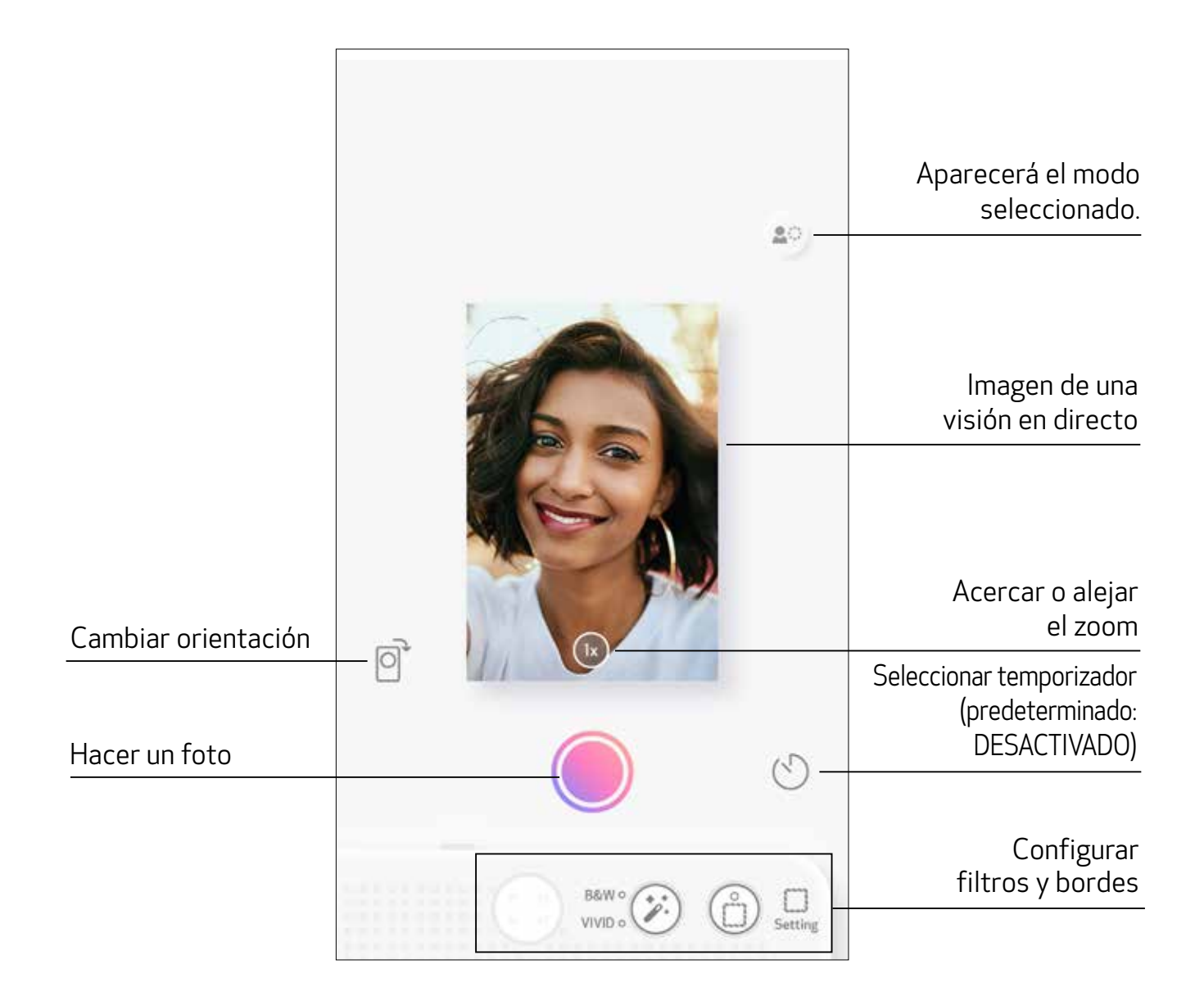

### **TEMPORIZADOR**

Pulsa  $\bigcirc$  para hacer una foto instantáneamente. Pulsa  $\bigcirc$  y selecciona el temporizador de 3 segundos/5 segundos/10 segundos (predeterminado: DESACTIVADO), pulsa para empezar la cuenta atrás.

• La luz LED que rodea el espejo selfie te avisará en cuanto el temporizador se haya activado.

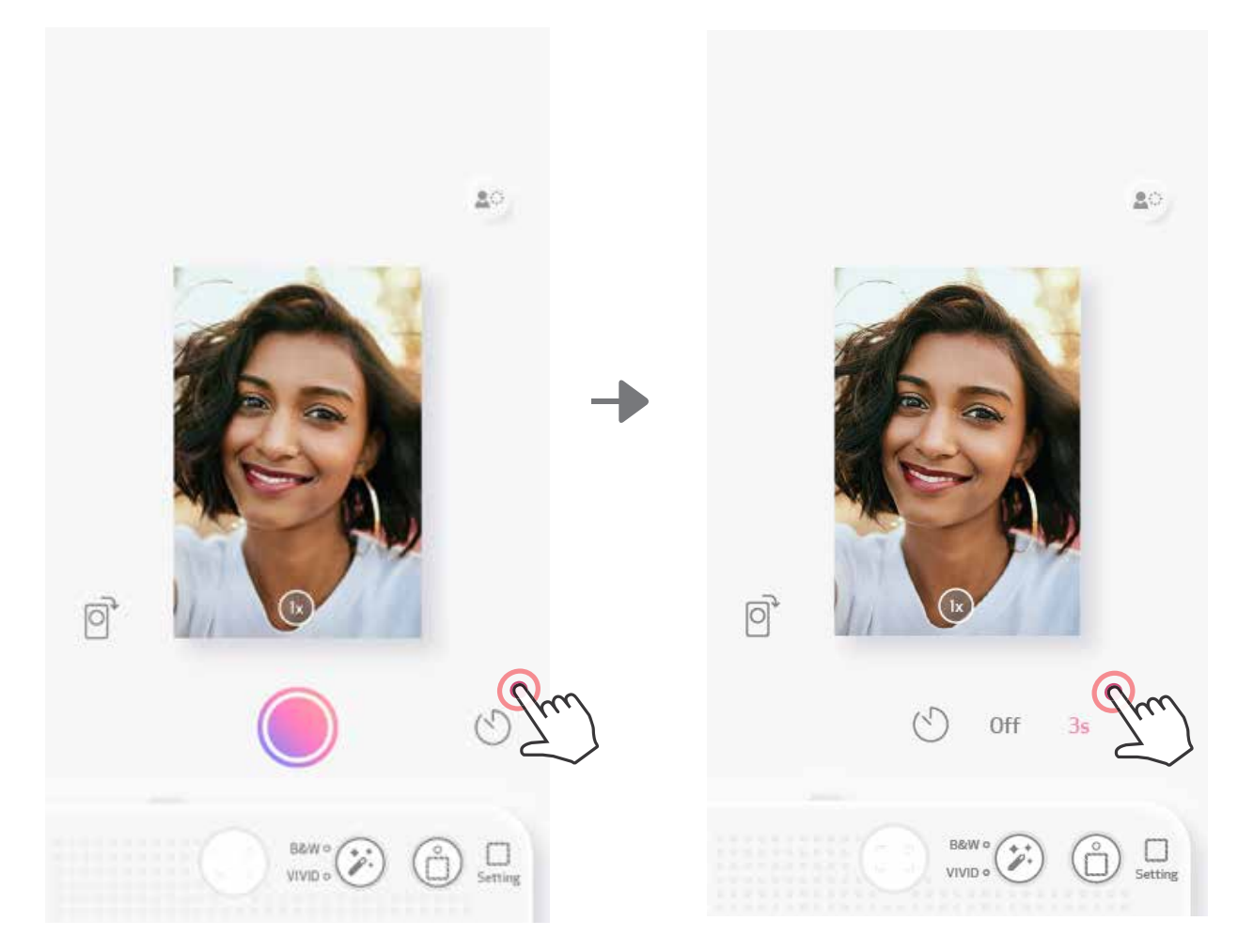

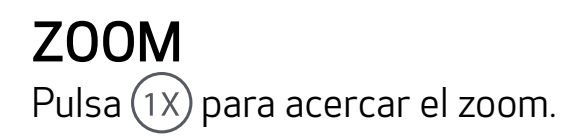

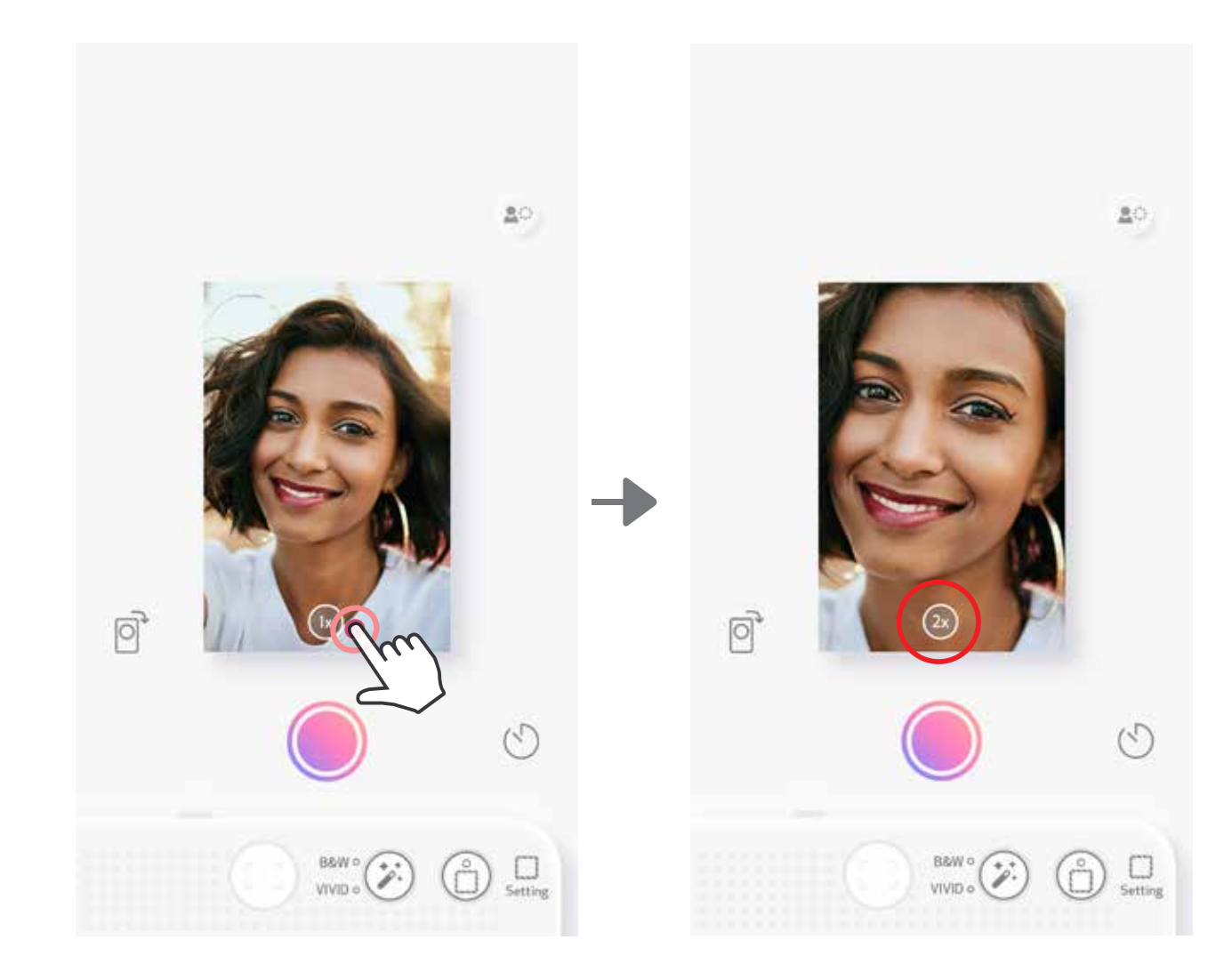

### ORIENTACIÓN

Pulsa  $\bigcirc$  para cambiar entre los modos horizontal y vertical.

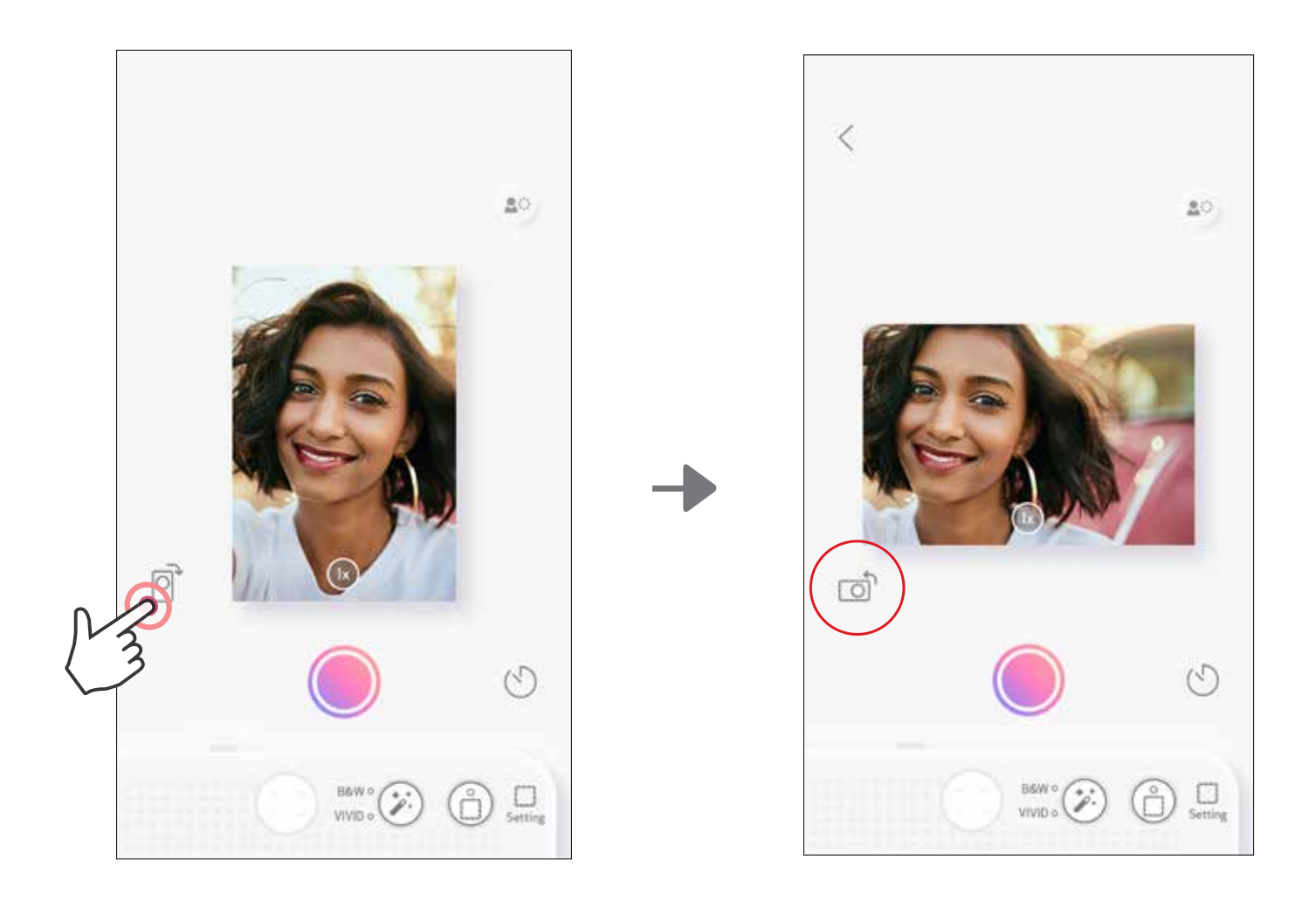

### INDICADOR LED

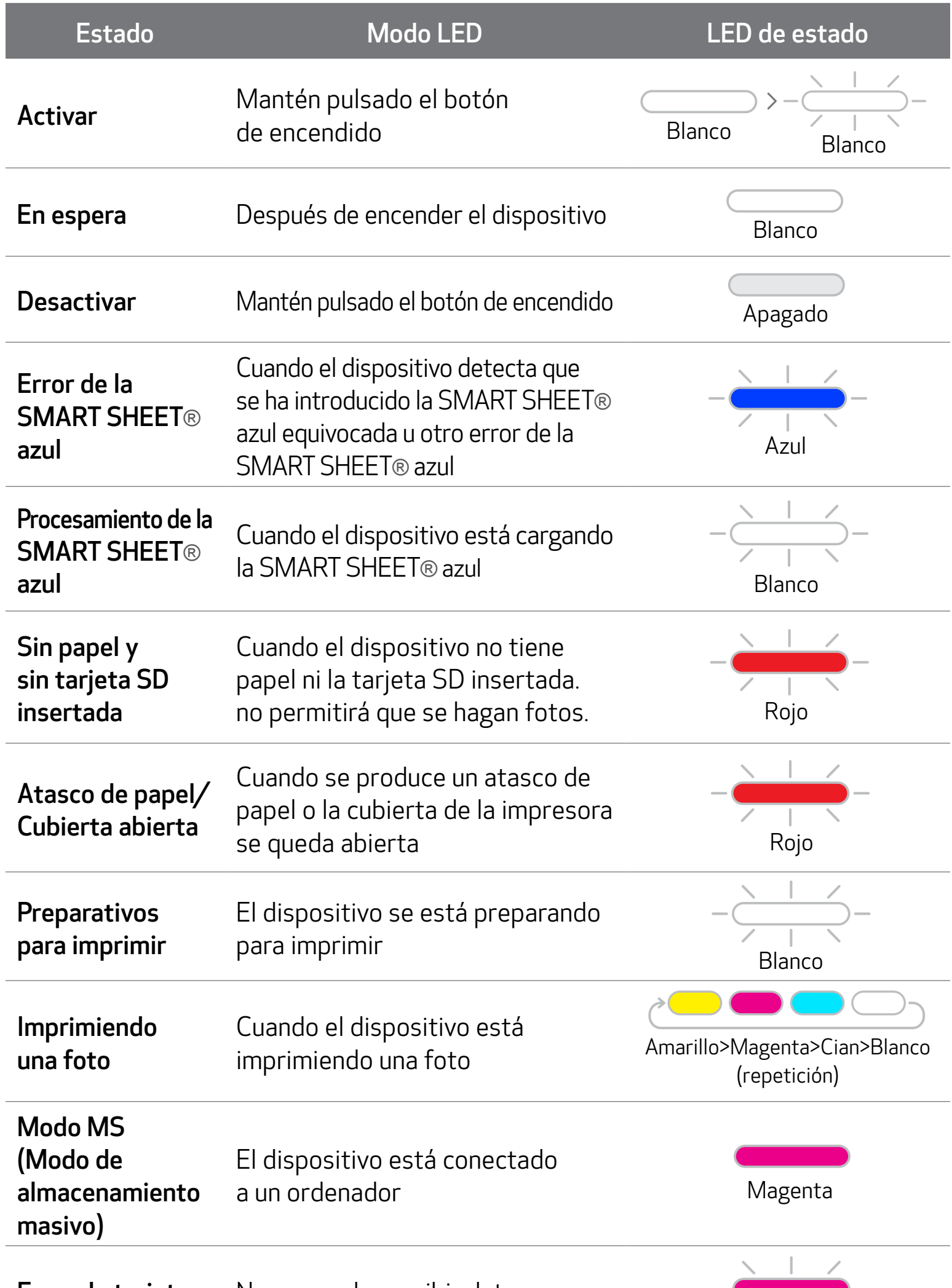

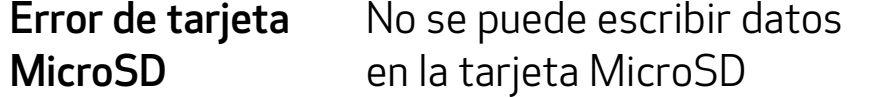

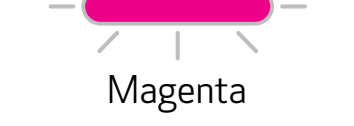

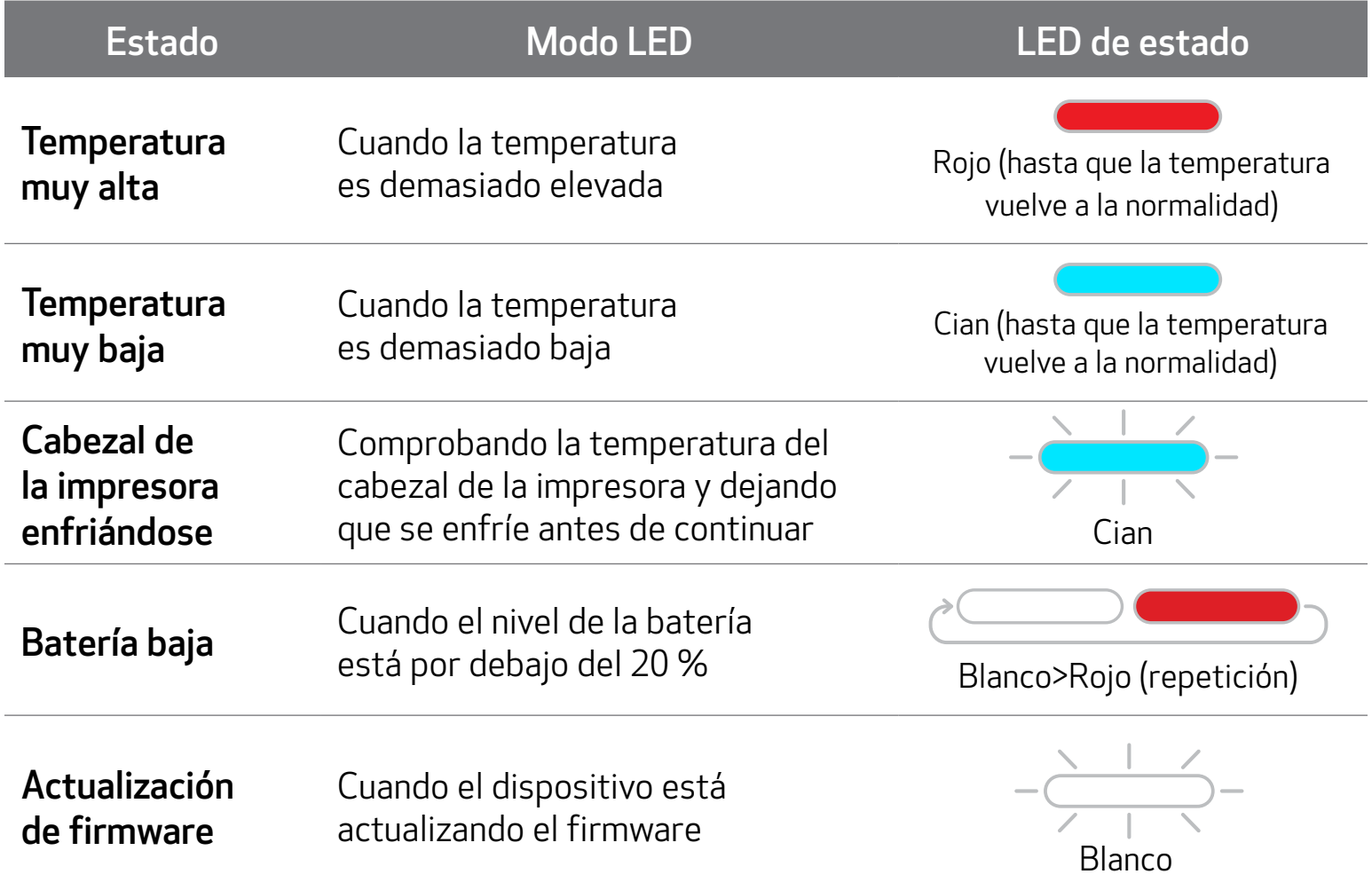

### INDICADOR LED

17

### RESOLUCIÓN DE PROBLEMAS

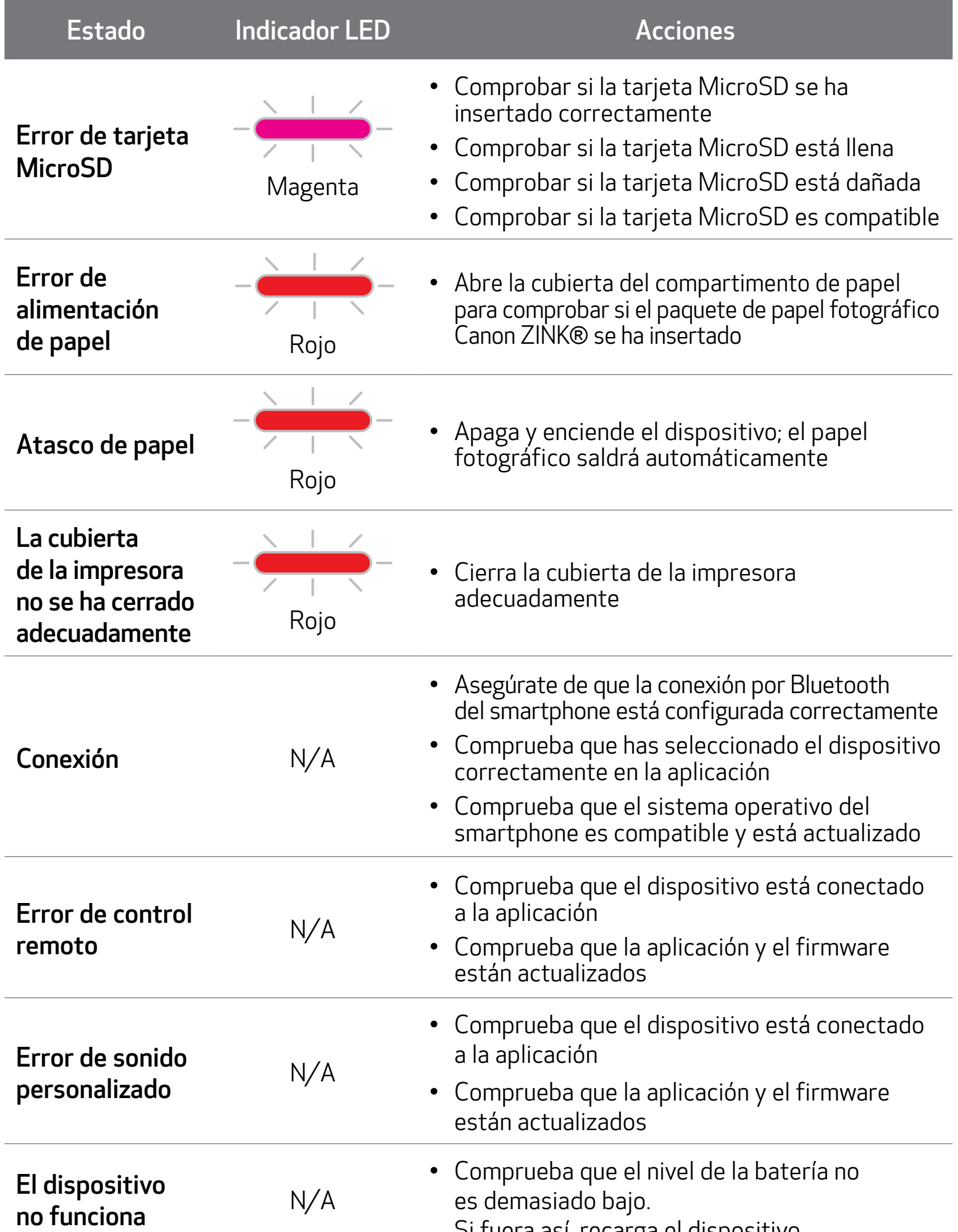

Si fuera así, recarga el dispositivo

### ESPECIFICACIONES

Todas las especificaciones pueden variar sin previo aviso

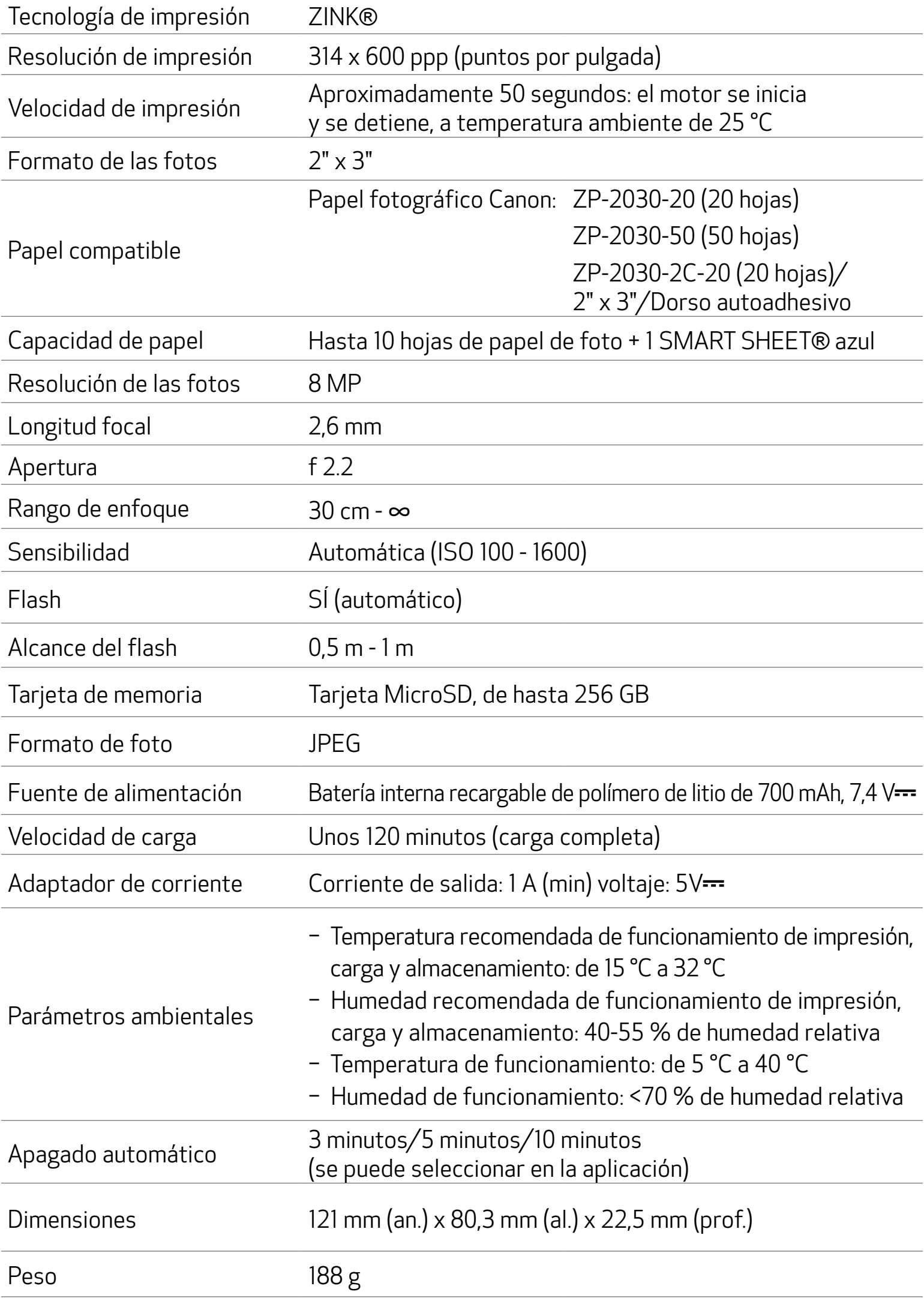

Sistemas operativos

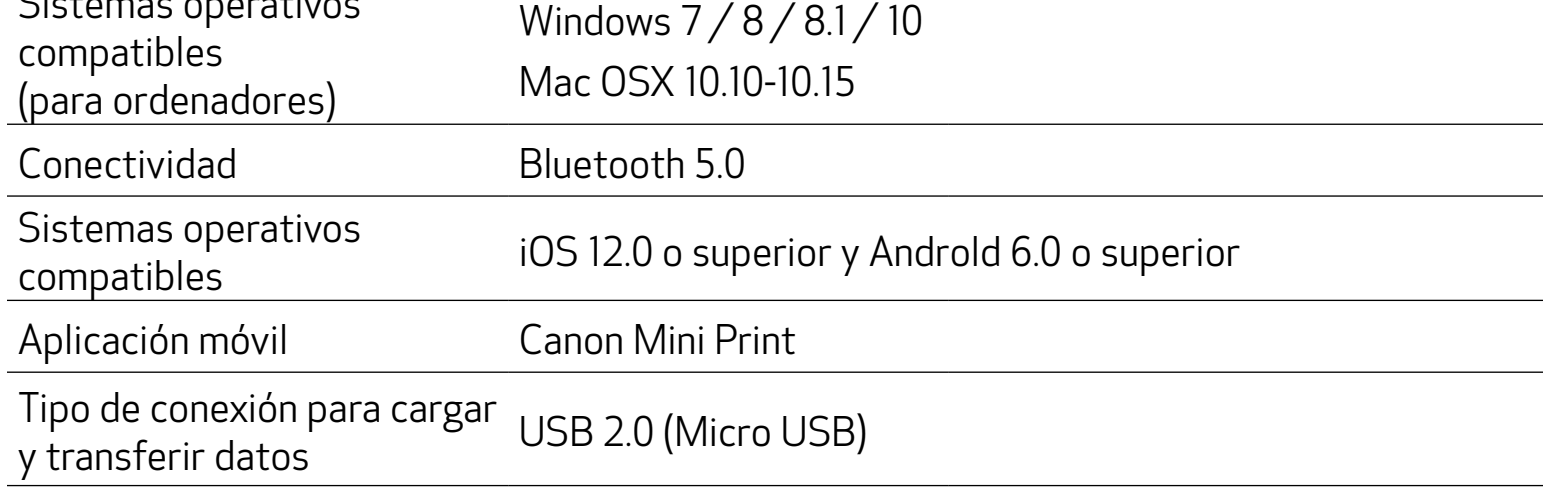

### INSTALACIÓN DE LA APLICACIÓN

### OPCIÓN ① BUSCA «CANON MINI PRINT» EN LA APP STORE

Si utilizas Android™, busca la aplicación en Google Play™

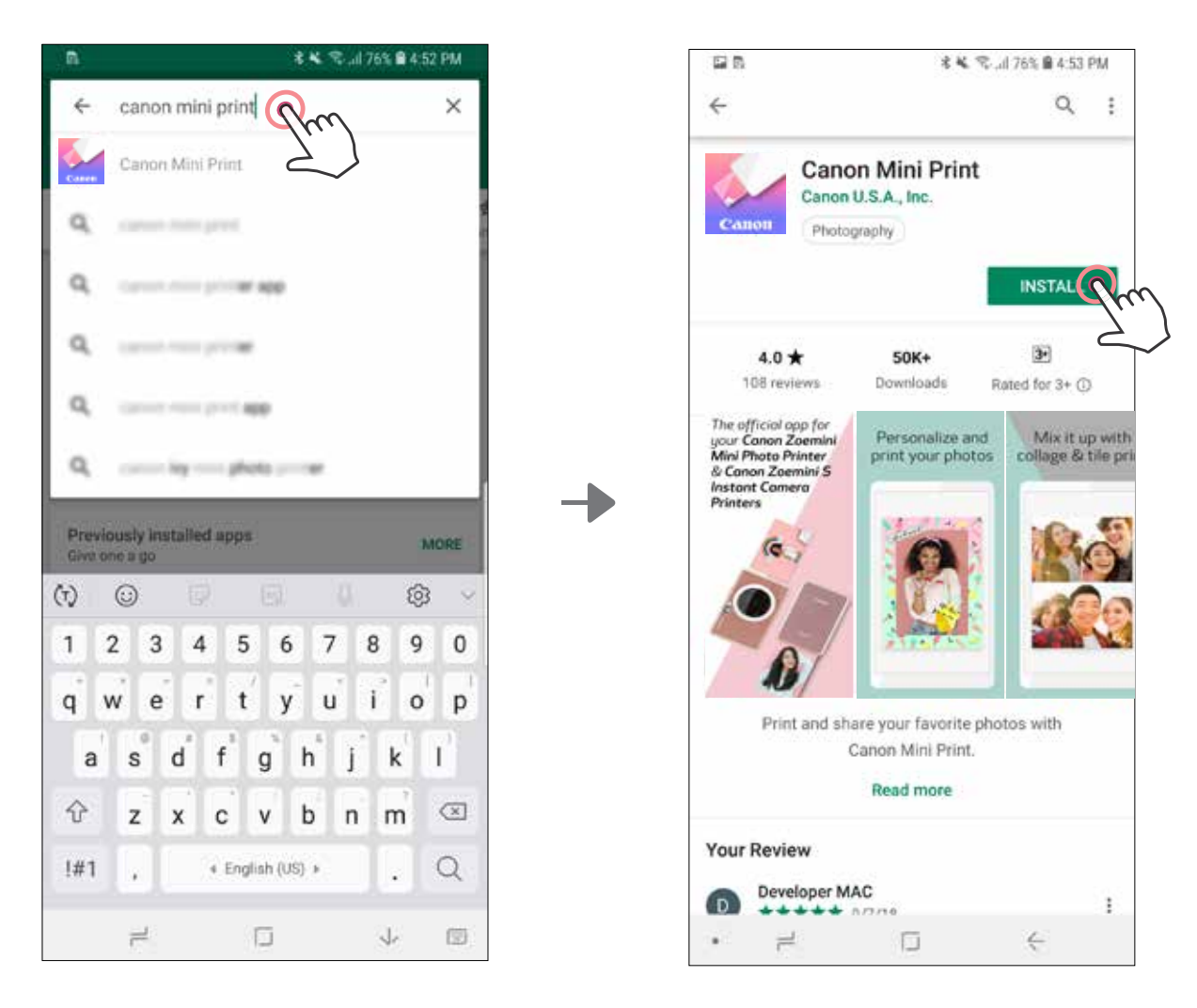

### Si utilizas iOS®, busca la aplicación en App Store®

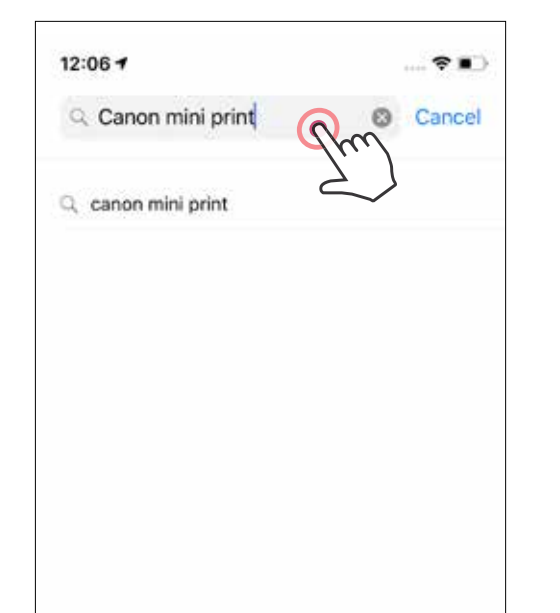

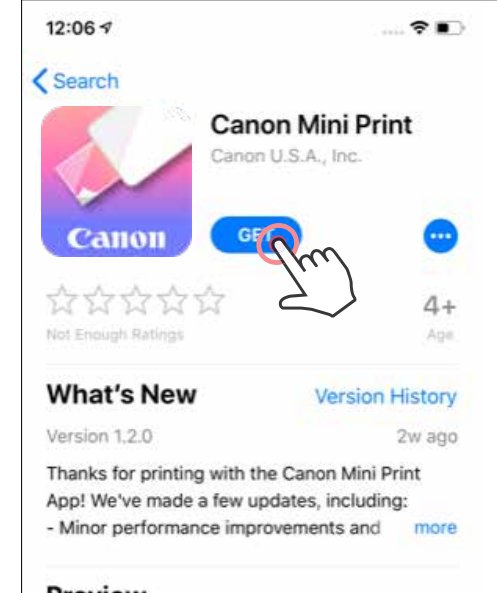

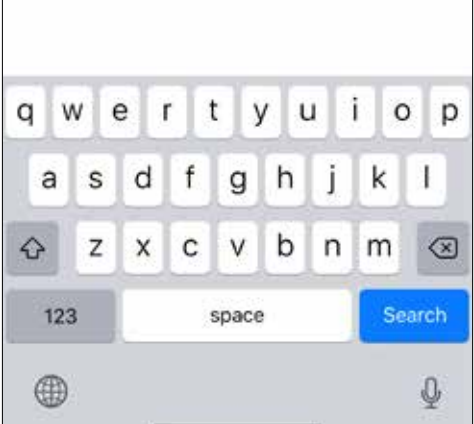

#### Preview

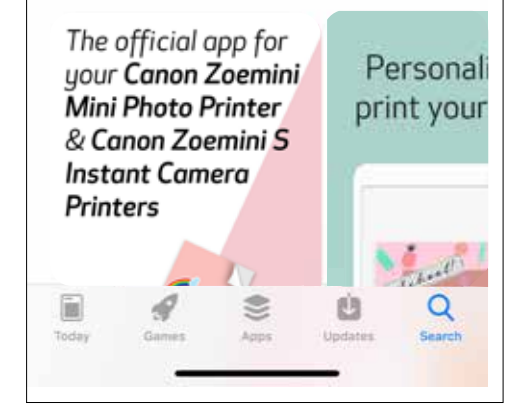

### OPCIÓN ③ IR A HTTPS://APP.CANONMINIPRINT.COM/ DESDE EL NAVEGADOR DE INTERNET DE TU DISPOSITIVO

### OPCIÓN ④ MEDIANTE NFC - SOLO PARA ANDROID

### OPCIÓN ② MEDIANTE EL CÓDIGO QR - ESCANEA EL CÓDIGO QR EN LA «GUÍA DE INICIO RÁPIDO»

燚

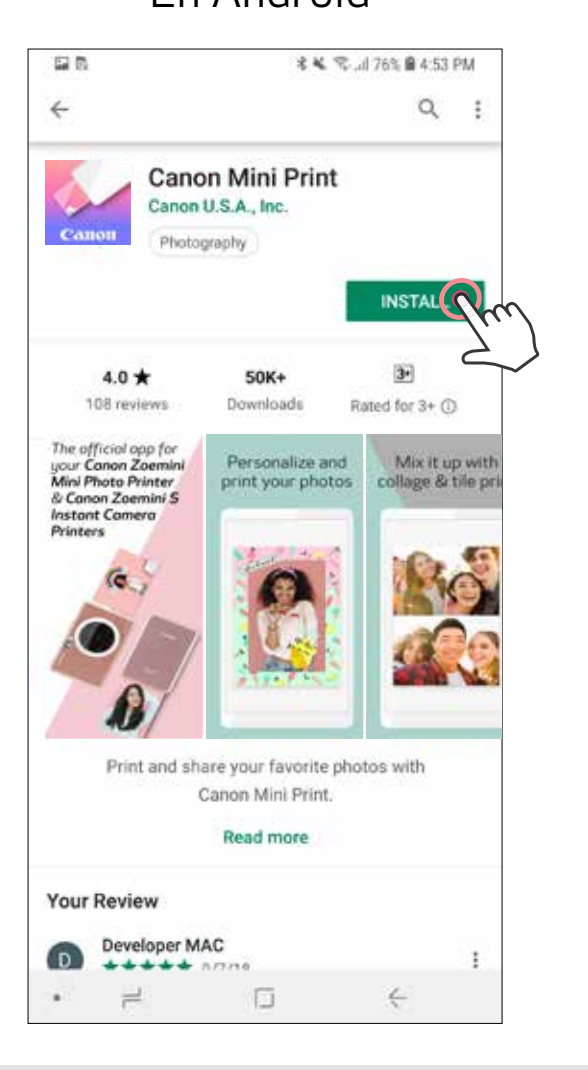

En Android En iOS

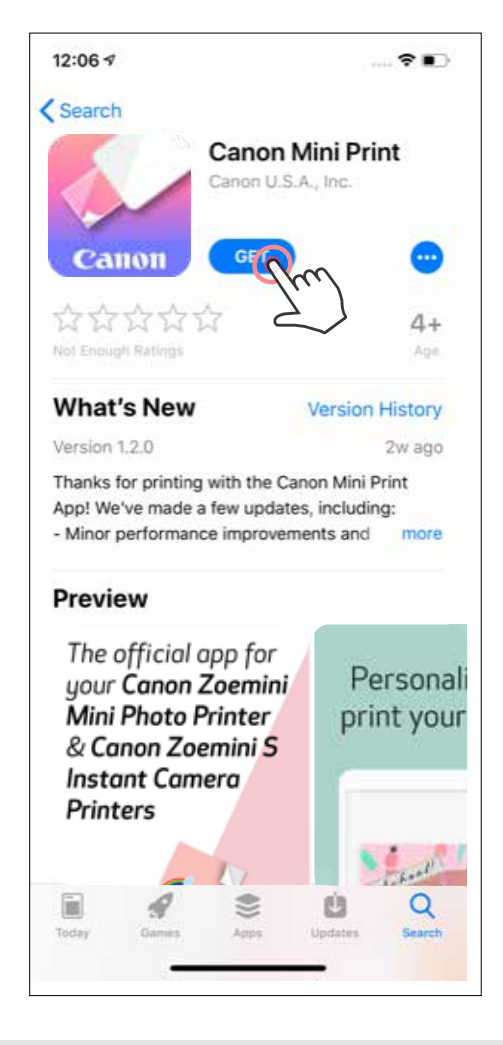

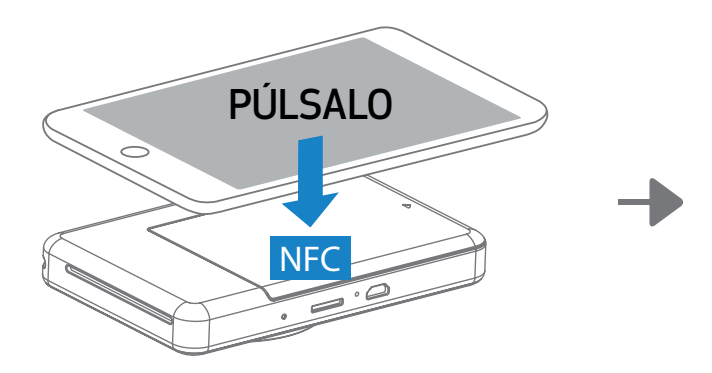

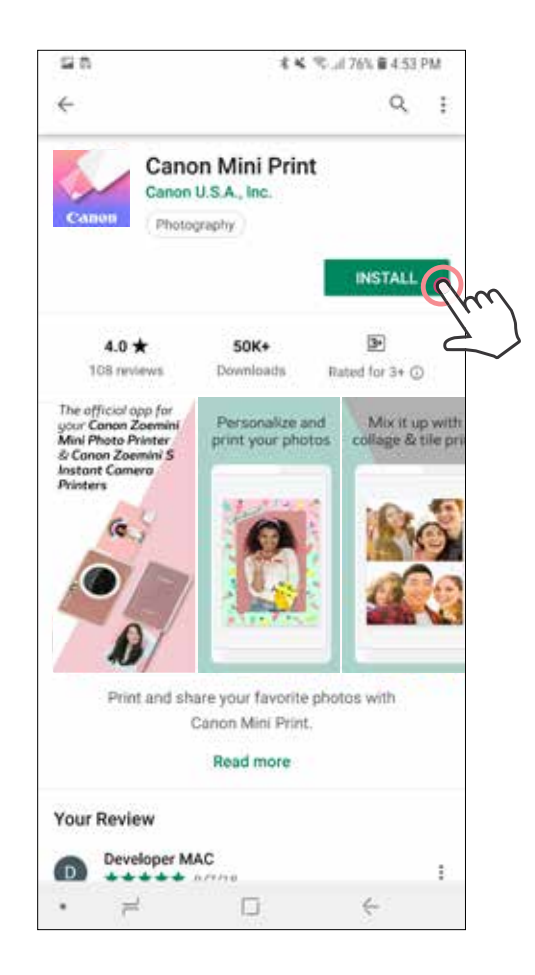

### SINCRONIZACIÓN DEL DISPOSITIVO MOVIL E IMPRESORA CAMARA INSTANTANEA

### Sincronización de Android y iOS

 Enciende la impresora manteniendo presionado el botón de encendido hasta que la luz LED de estado se encienda.

2) Emparejar: Pulsa el icono en la esquina superior derecha y elige tu impresora. El icono cambiará para indicar el nivel de la batería después de la conexión.

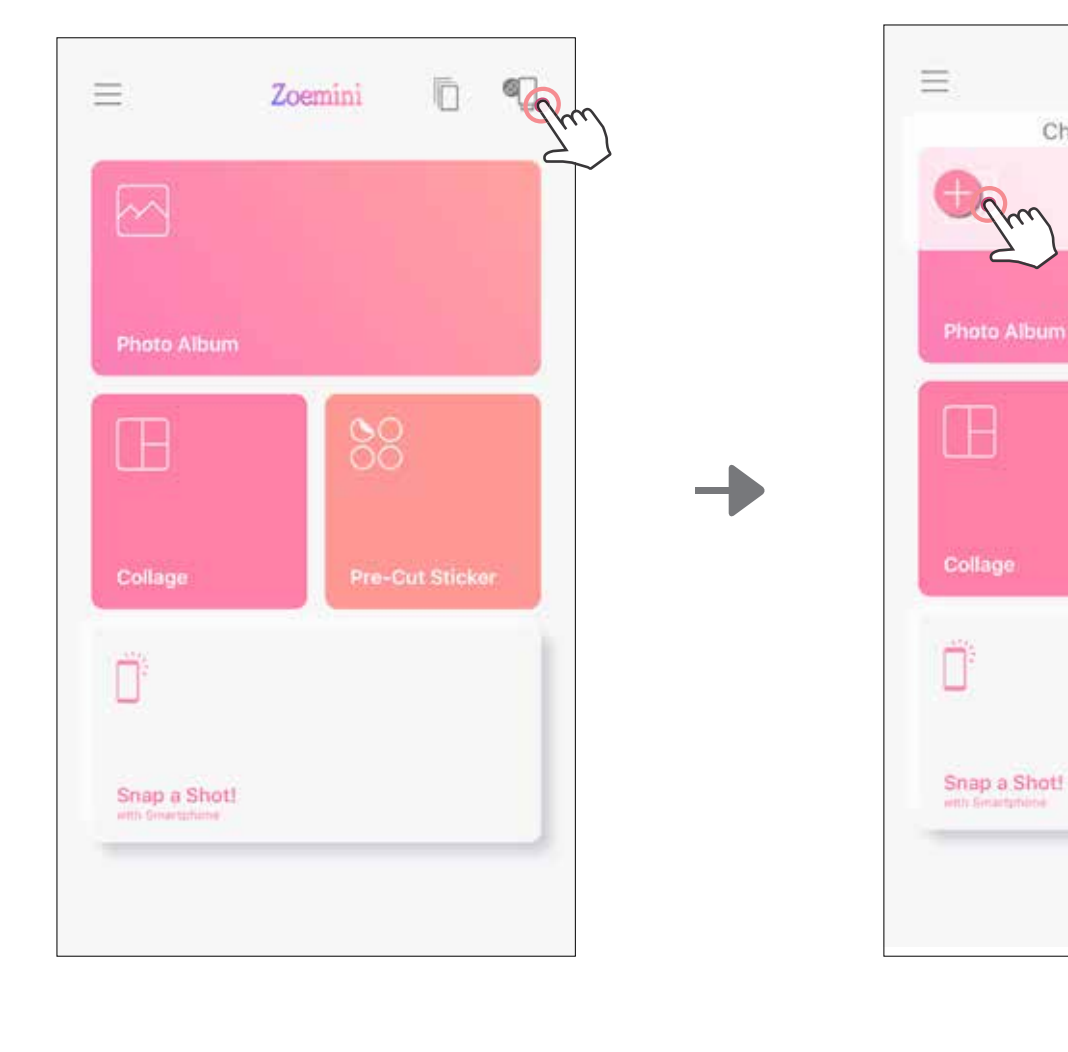

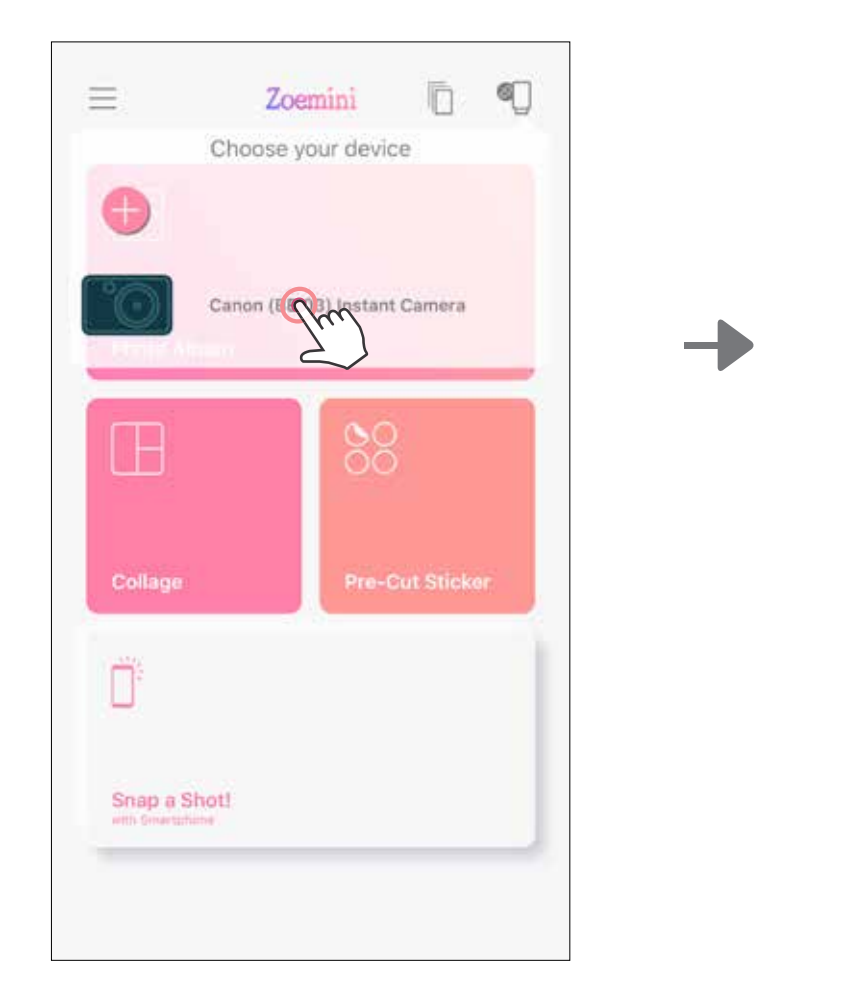

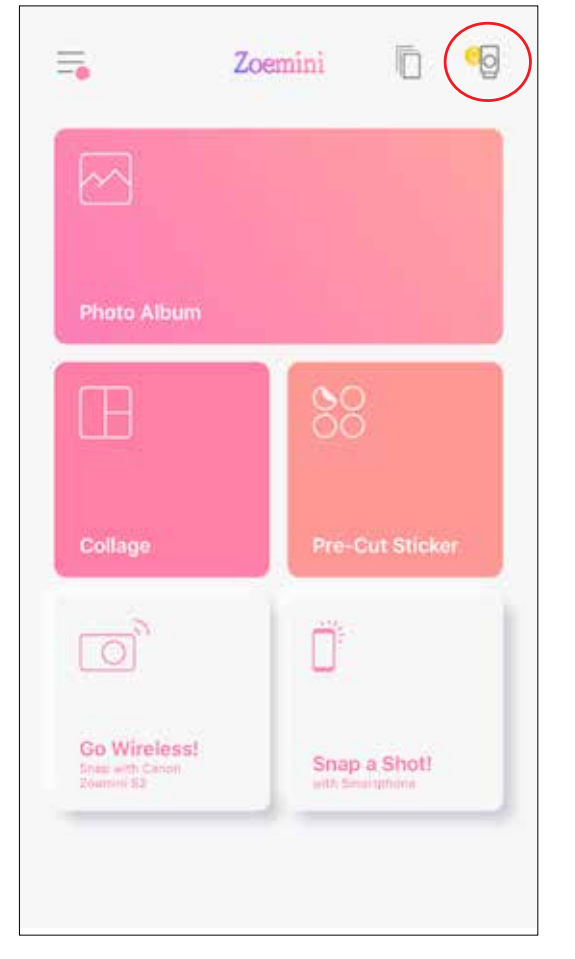

U

n

Zoemini

Choose your device

88

 Abre los «Ajustes de configuración» del dispositivo móvil para habilitar Bluetooth y vincularlo con la impresora.

 Reconectar impresora: La impresión se reconectará automáticamente a la aplicación cuando ya se hayan emparejado una vez. Si la impresora no se ha conectado a la aplicación, pulsa en el icono de la esquina superior derecha y elige tu impresora en la lista.

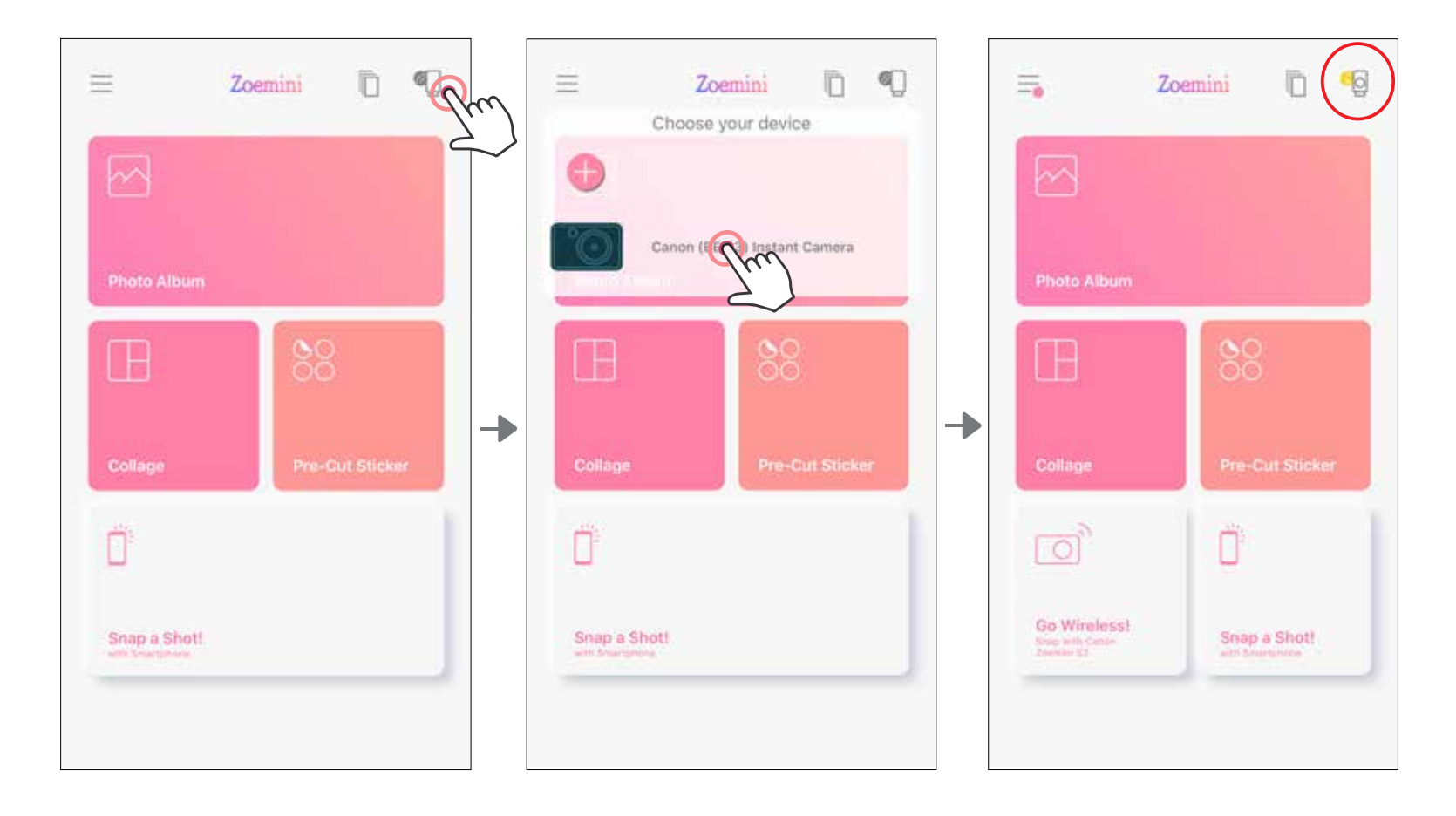

### Sincronización con Android (con NFC)

- $\bigodot$ En tu dispositivo móvil, comprueba que NFC y Bluetooth estén habilitados.
- 2) Abre la aplicación Canon Mini Print.
- Coloca tu dispositivo móvil encima de la impresora.

 Sigue las instrucciones que aparecen en pantalla para completar el emparejamiento y la conexión por primera vez. La impresora se sincronizará automáticamente con el dispositivo móvil.

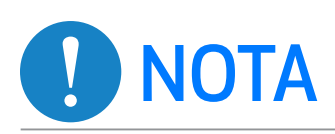

#### Icono del estado de la impresora (se muestra en la aplicación)

#### Acerca de la sincronización

- Una impresora se puede sincronizar con un solo dispositivo iOS/Android.
- Un dispositivo iOS/Android se puede conectar a varias impresoras. Para emparejar una impresora más, ve a la página de inicio y pulsa el icono de la esquina superior derecha. Después, pulsa « » para seleccionar la impresora.
- Busca y sincroniza una impresora llamada «Canon Cámara instantánea (xx:xx)». Haz coincidir los últimos 4 dígitos del número MAC (xx:xx) en la etiqueta dentro de la impresora.
- La búsqueda y transferencia de Bluetooth puede presentar errores dependiendo del entorno. Comprueba los ajustes de configuración Bluetooth en tu dispositivo móvil y vuelve a intentarlo.

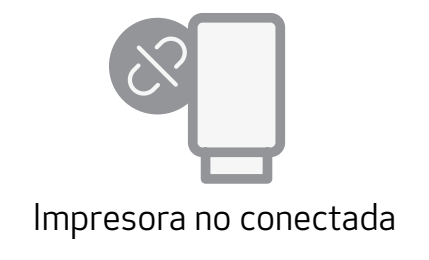

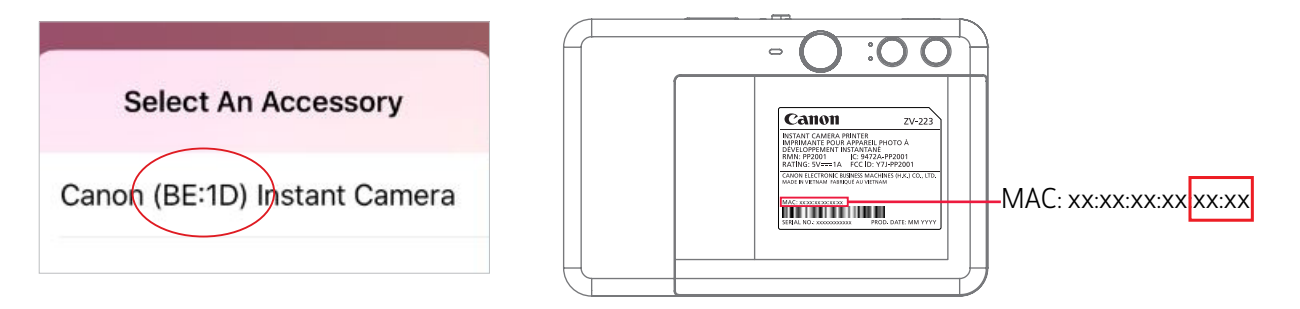

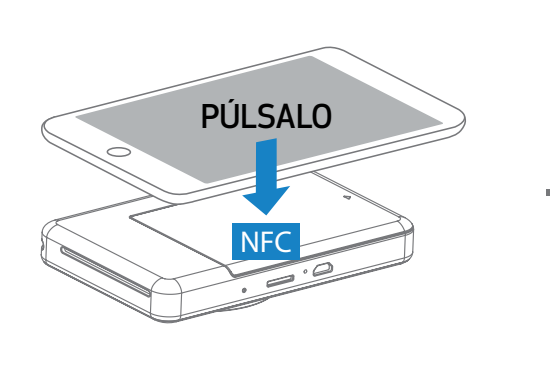

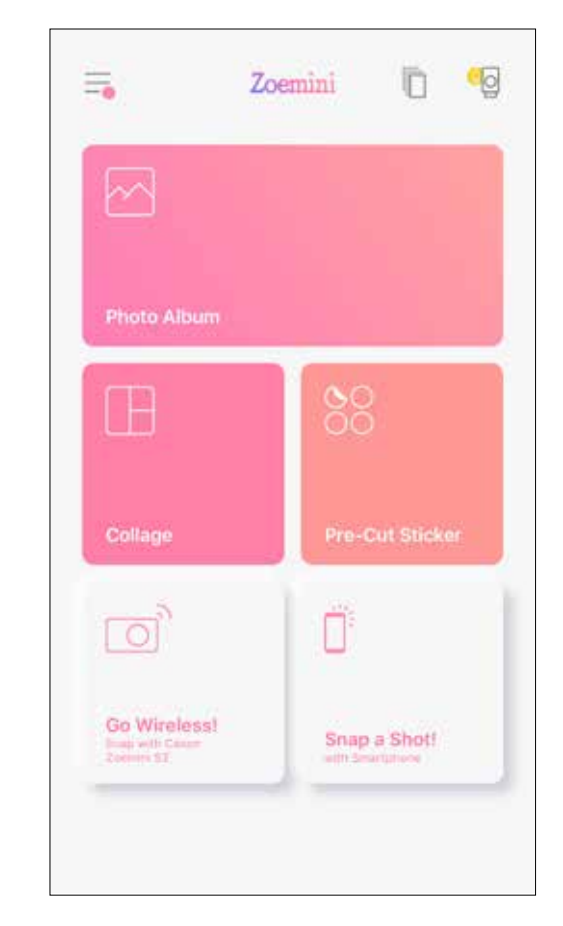

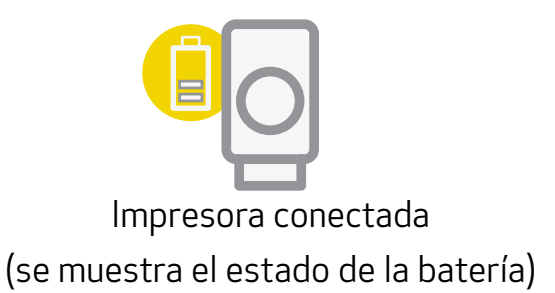

### PANTALLA DE INICIO

### INTERFAZ DE USUARIO

### MENÚ PRINCIPAL

La experiencia de la aplicación, las características y los álbumes en línea disponibles pueden variar según tu dispositivo y el país. Se requiere conexión a Internet. Se requieren medios sociales activos o cuenta/s en la nube para utilizarla.

Google Fotos

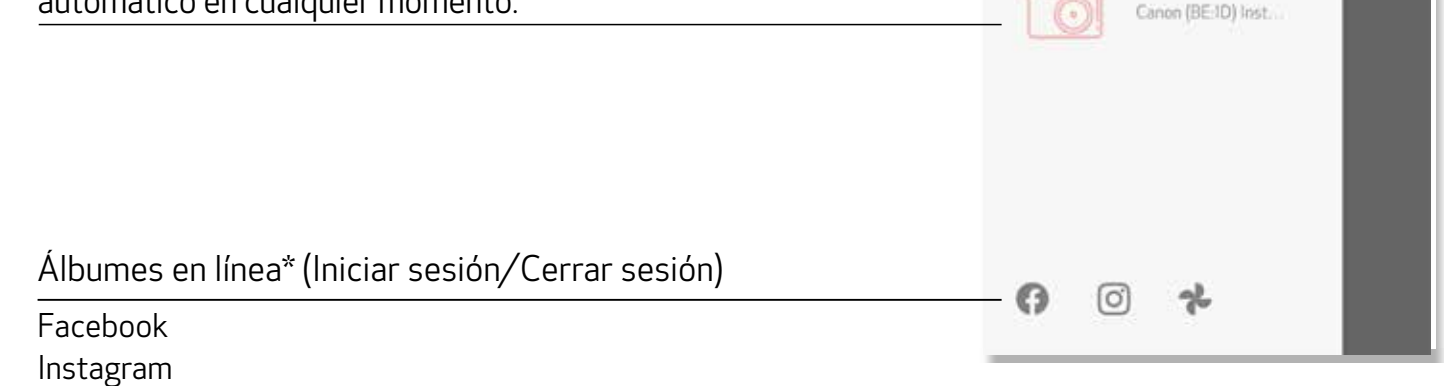

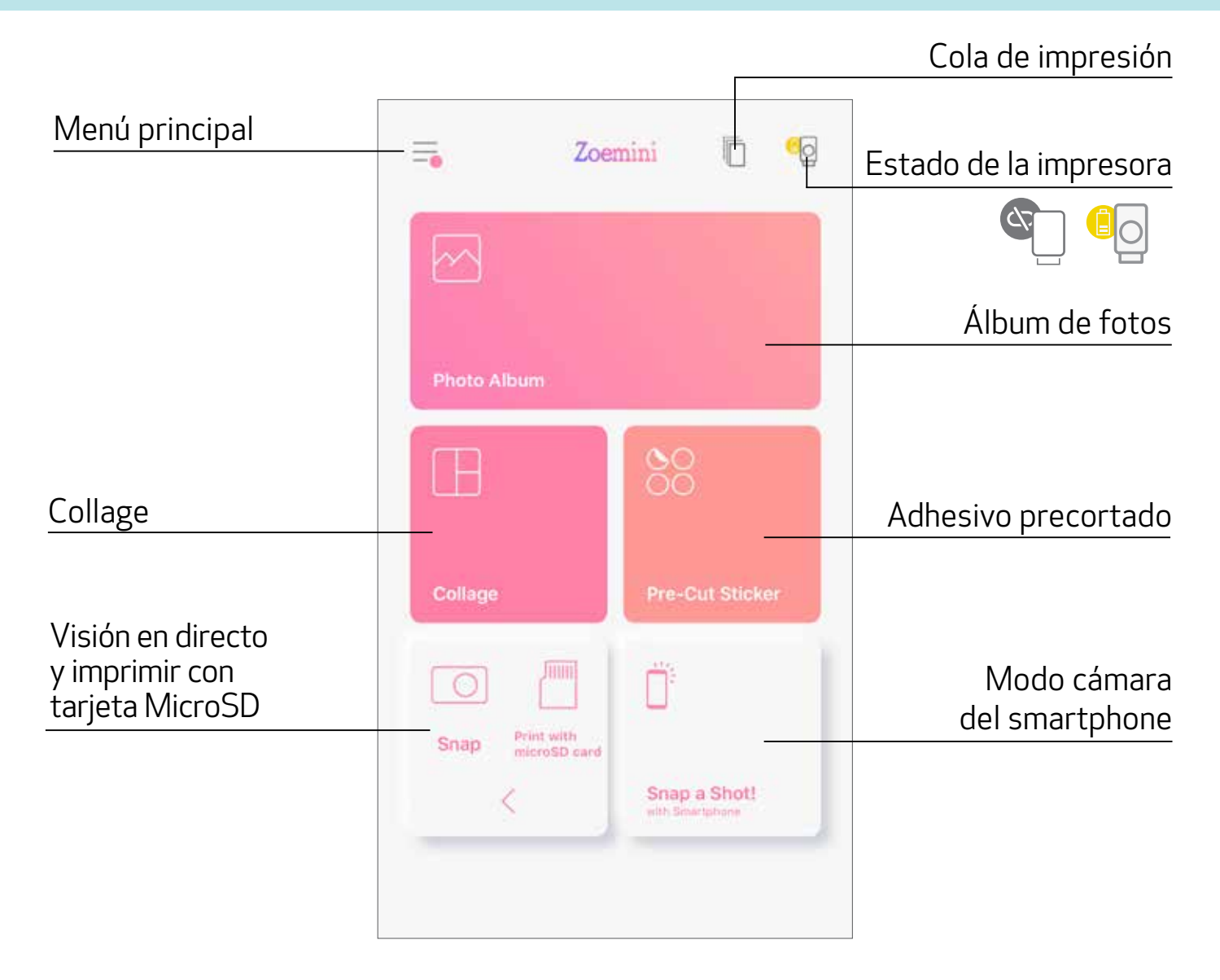

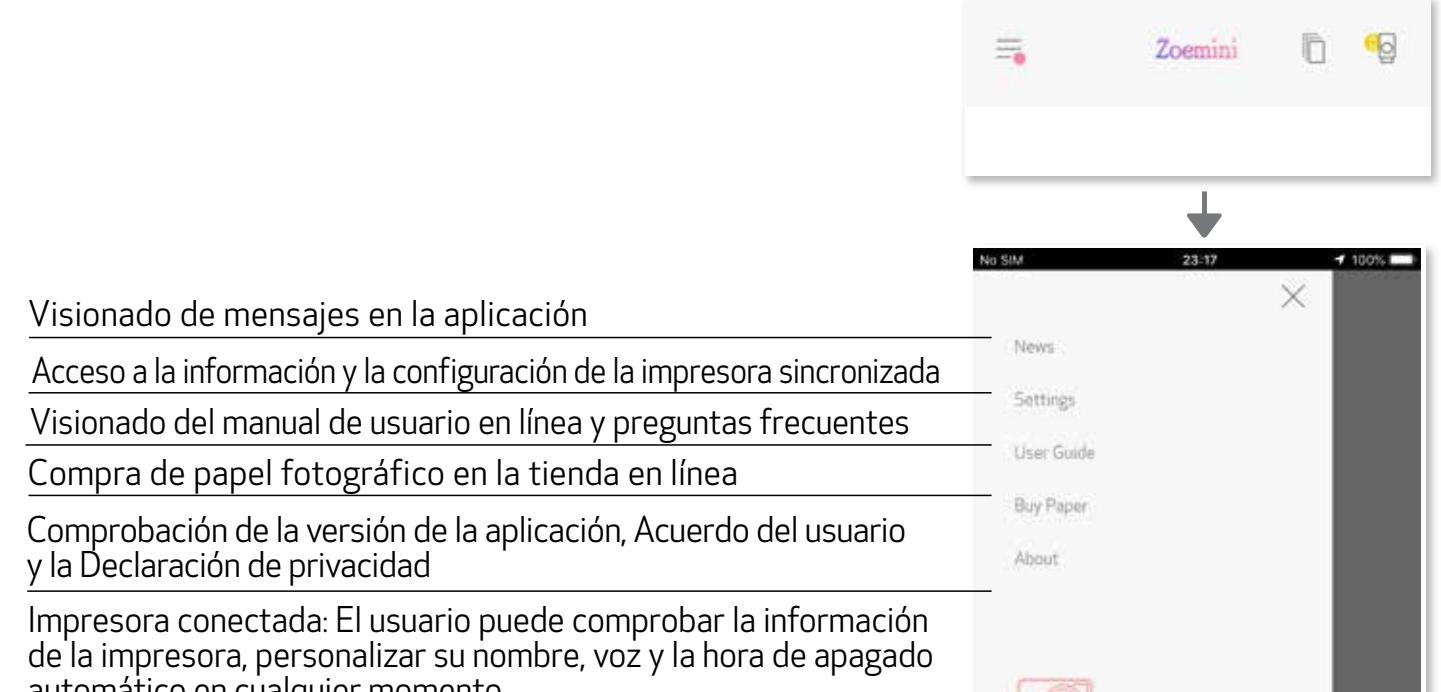

### AJUSTES DE CONFIGURACIÓN DE LA IMPRESORA

Cuando la impresora está conectada a un dispositivo móvil, el usuario puede personalizar el nombre, la voz y la hora de apagado automático de la impresora.

Pulsa  $\equiv$ , selecciona tu dispositivo para personalizar el nombre, la voz y la hora de apagado automático de la impresora a través de la aplicación.

#### RENOMBRAR

El usuario puede personalizar el nombre de la impresora como prefiera.

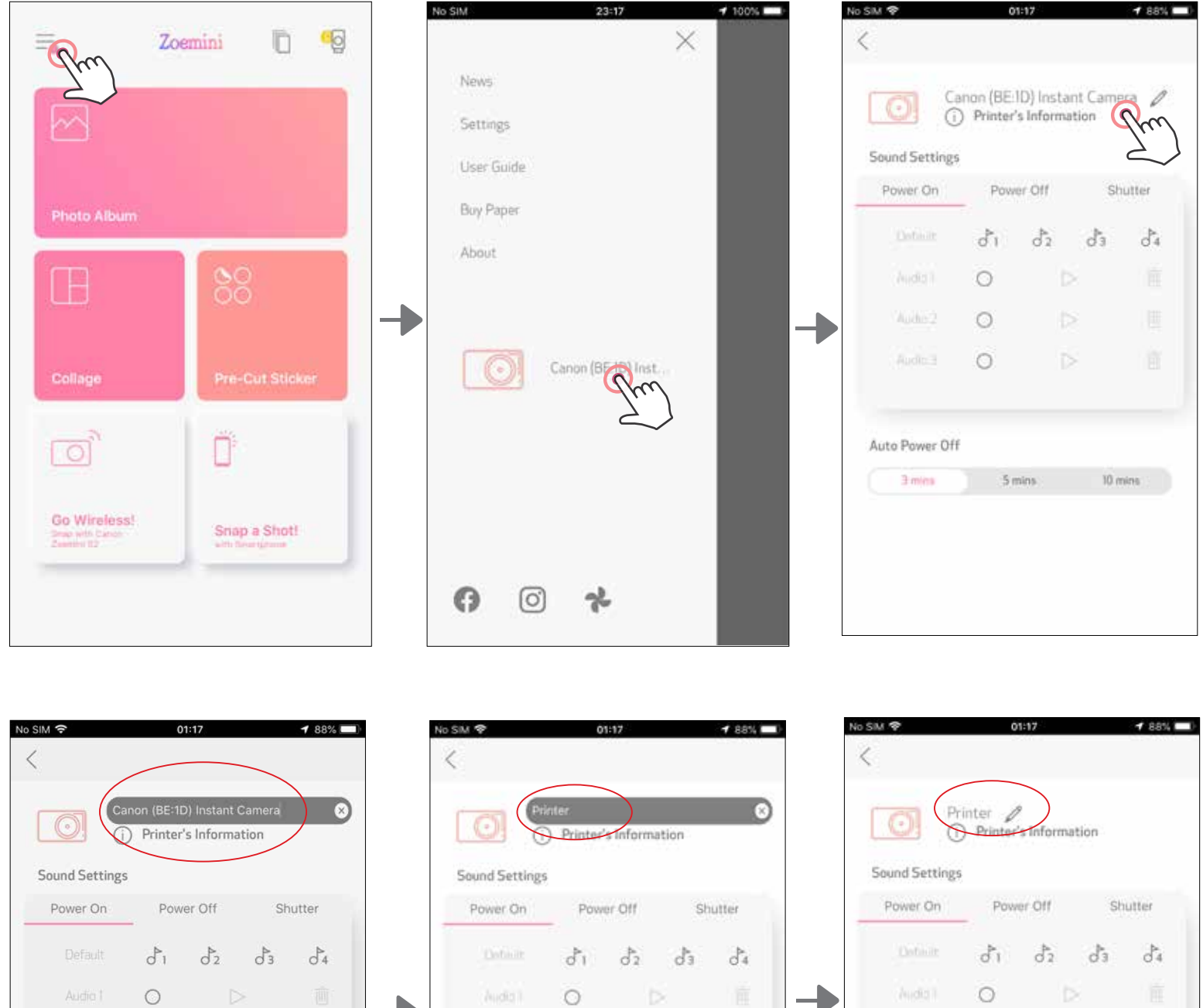

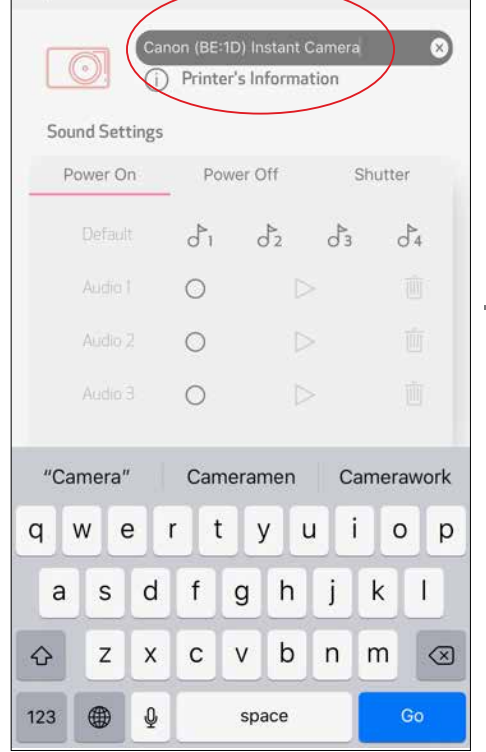

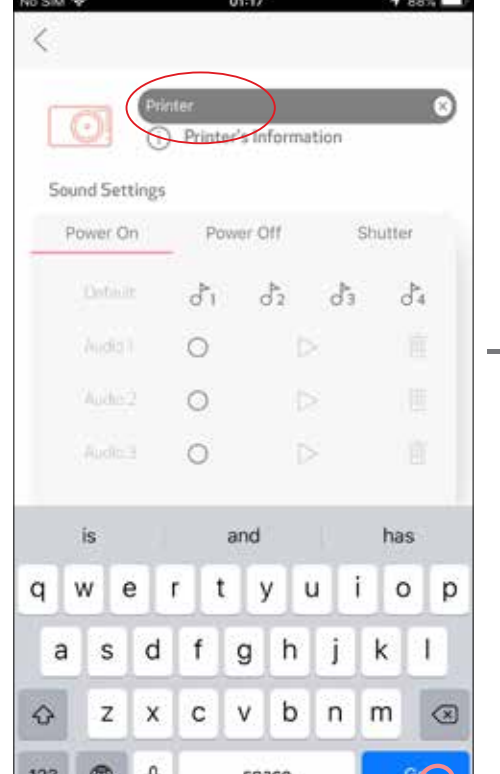

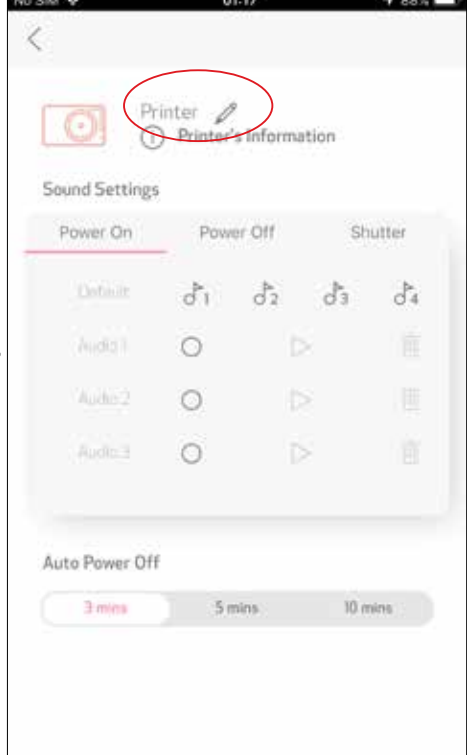

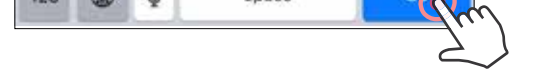

#### VOZ

El usuario puede personalizar los efectos de sonido para «Activar», «Desactivar» y «Obturador». El usuario puede grabar tres archivos de sonido para la voz de la impresora.

Pulsa en el icono del archivo de sonido deseado para aplicar el sonido.

Pulsa  $\triangleright$  para que se reproduzca el audio y el audio de la reproducción se seleccionará automáticamente.

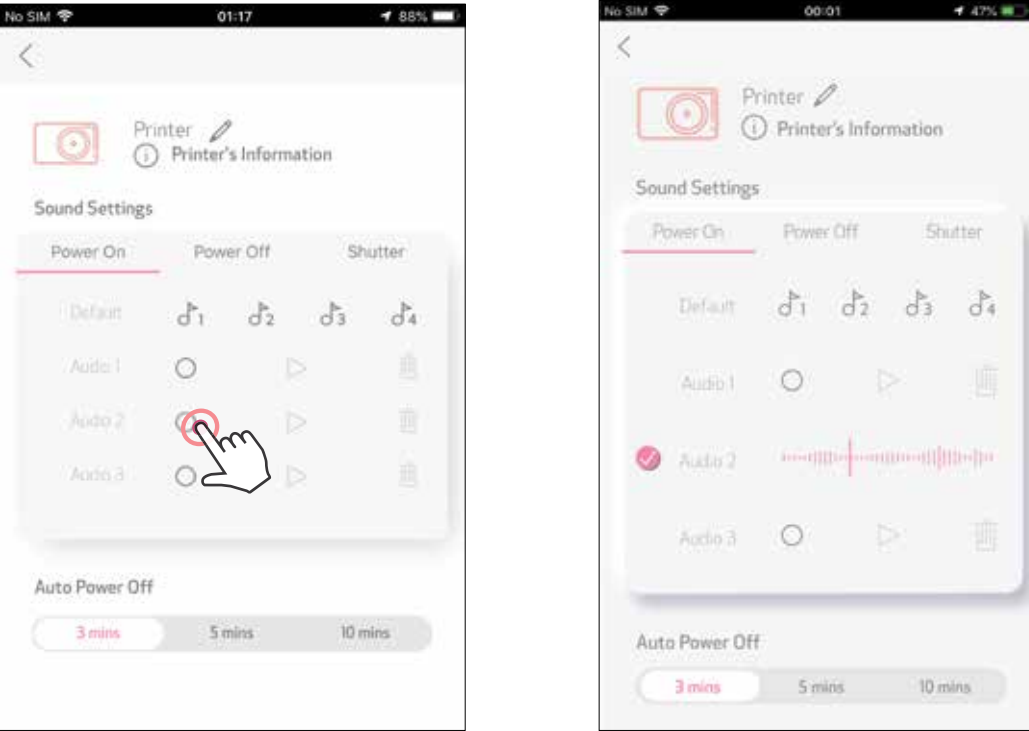

### APAGADO AUTOMÁTICO

Pulsa para cambiar la hora del apagado automático.

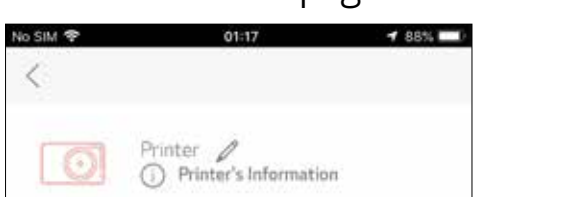

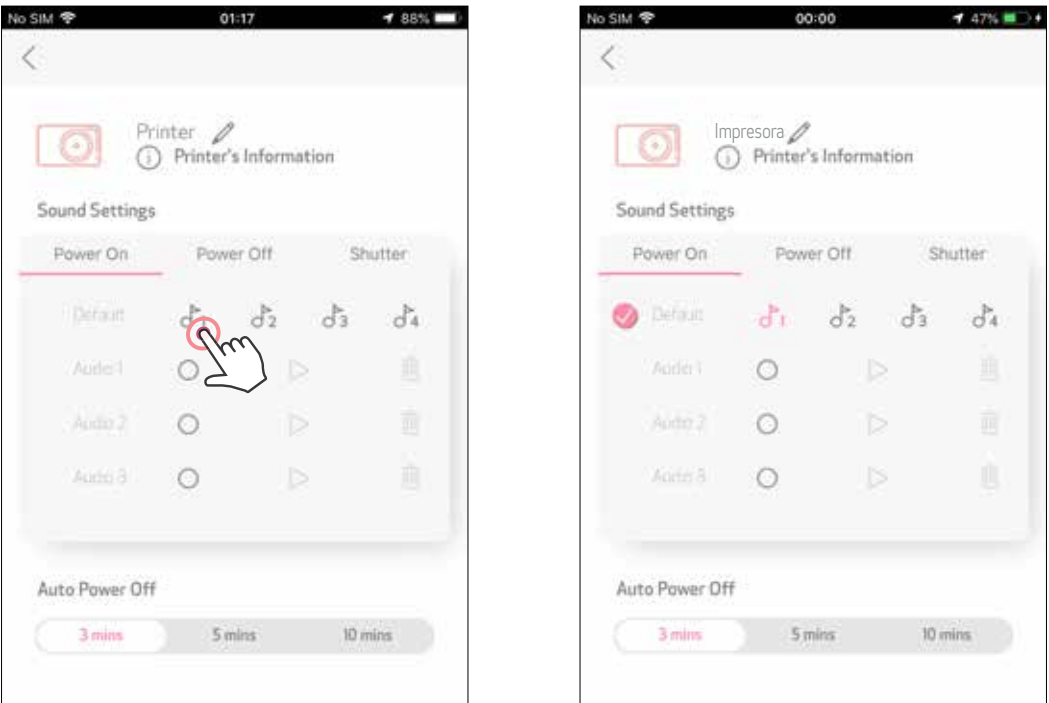

Para iniciar una grabación, pulsa el icono del archivo de sonido deseado  $\bigcirc$ .

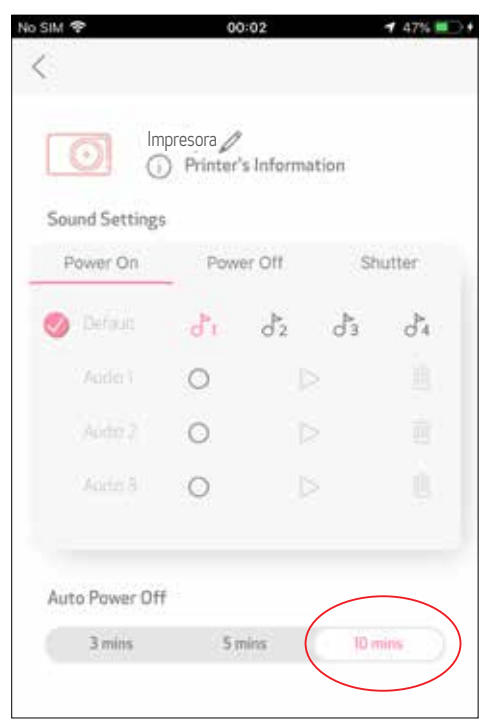

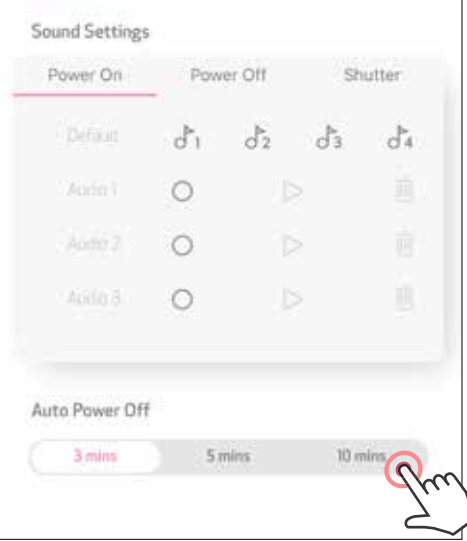

### ÁLBUM DE FOTOS

Puedes buscar fotos en el álbum, con filtros por carpetas o por fecha.

- En la pantalla de inicio, pulsa  $\log$  para ver el Álbum de fotos.  $\sqrt{1}$
- Cuando hayas seleccionado una foto, puedes Imprimir, Editar, Compartir o Guardar. (2)
- Para imprimir, pulsa (3)

También puedes buscar en los álbumes en línea.

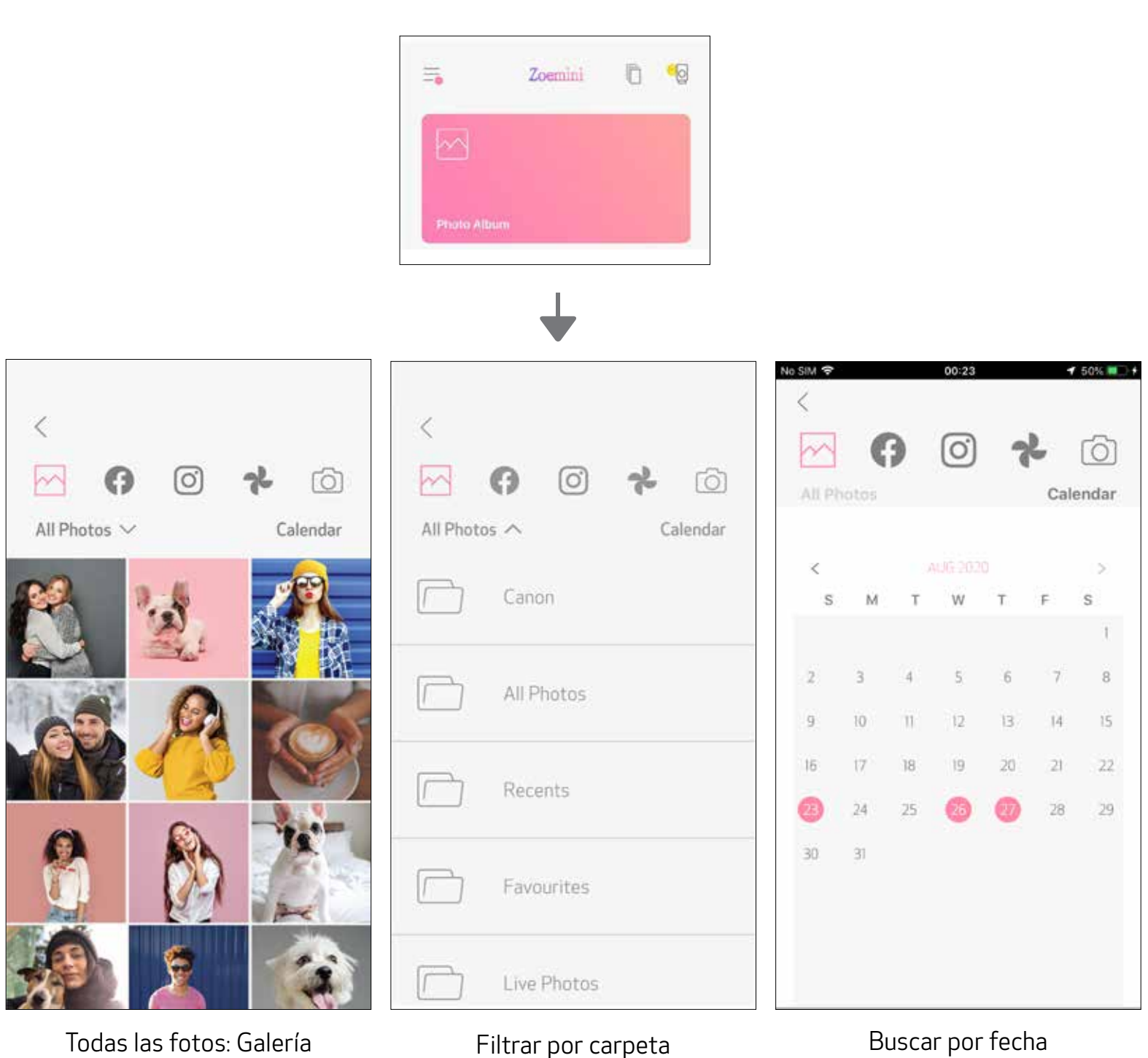

#### ENVIAR UNA FOTO A LA APLICACIÓN MINI PRINT ENVÍA UNA FOTO EN LA GALERÍA DE FOTOS O EN EL CARRETE DE LA CÁMARA DE TU DISPOSITIVO A LA APLICACIÓN CANON MINI PRINT

Busca una foto en la galería de tu dispositivo y pulsa el botón Compartir. (1)

### En Android

 Pulsa el icono Mini Print para enviar la foto a la aplicación para que pueda editarla e imprimirla.

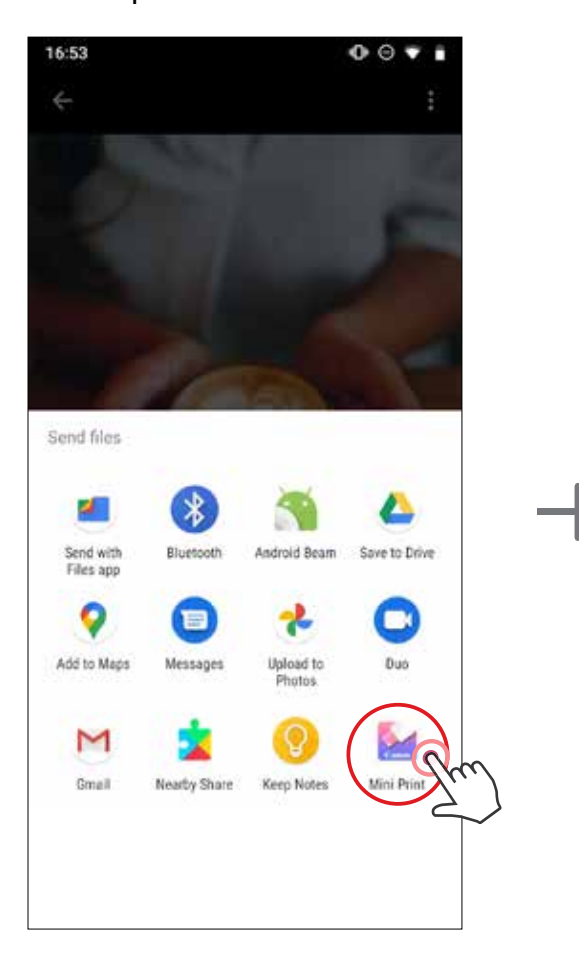

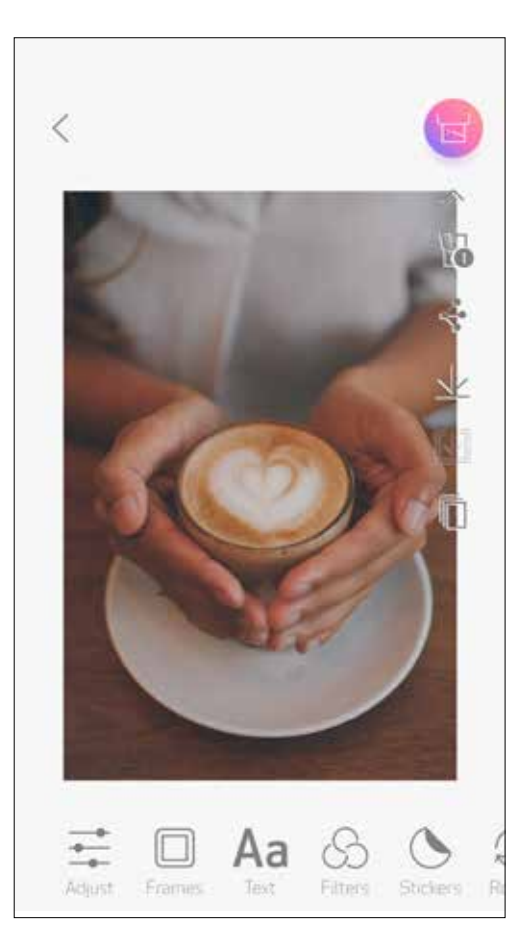

### En iOS

- Busca una foto en la galería de tu dispositivo y pulsa el botón Compartir.  $(1)$
- (2) OPCIÓN A: Pulsa «Abrir en Mini Print» para enviar la foto a la pantalla de edición de aplicaciones donde podrás editarla y enviarla a imprimir.

OPCIÓN B: Pulsa «Imprimir en Canon» para enviar la foto directamente a la cola de impresión.

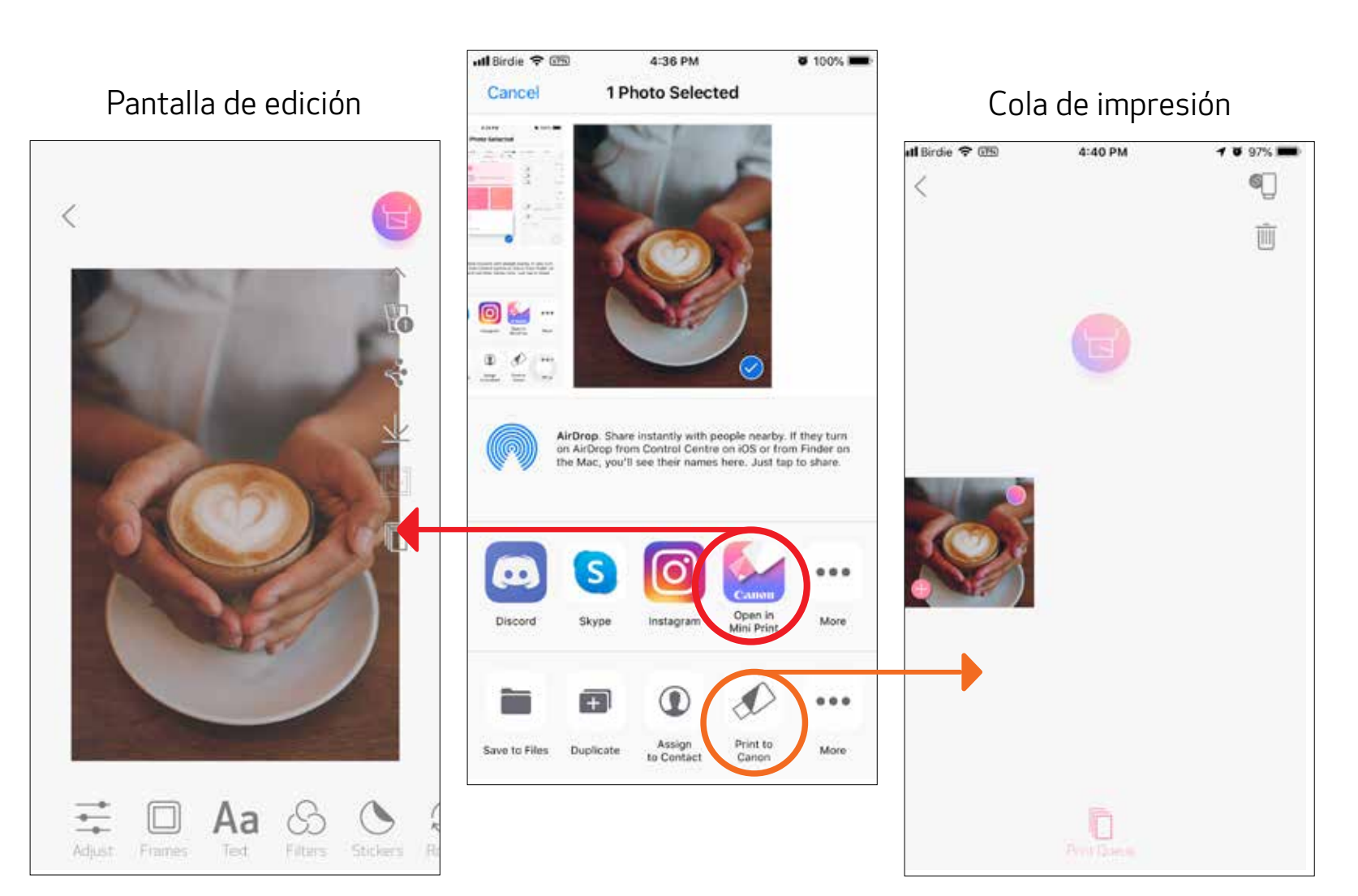

### EDICIÓN DE FOTOS

- Pulsa los iconos de la barra inferior de la pantalla.  $(1)$
- Personaliza las opciones a tu gusto. (2)
- No olvides guardar, compartir o imprimir los cambios antes de salir de la pantalla. (3)

Puedes personalizar tus imágenes modificándolas mediante filtros, adhesivos, texto y más.

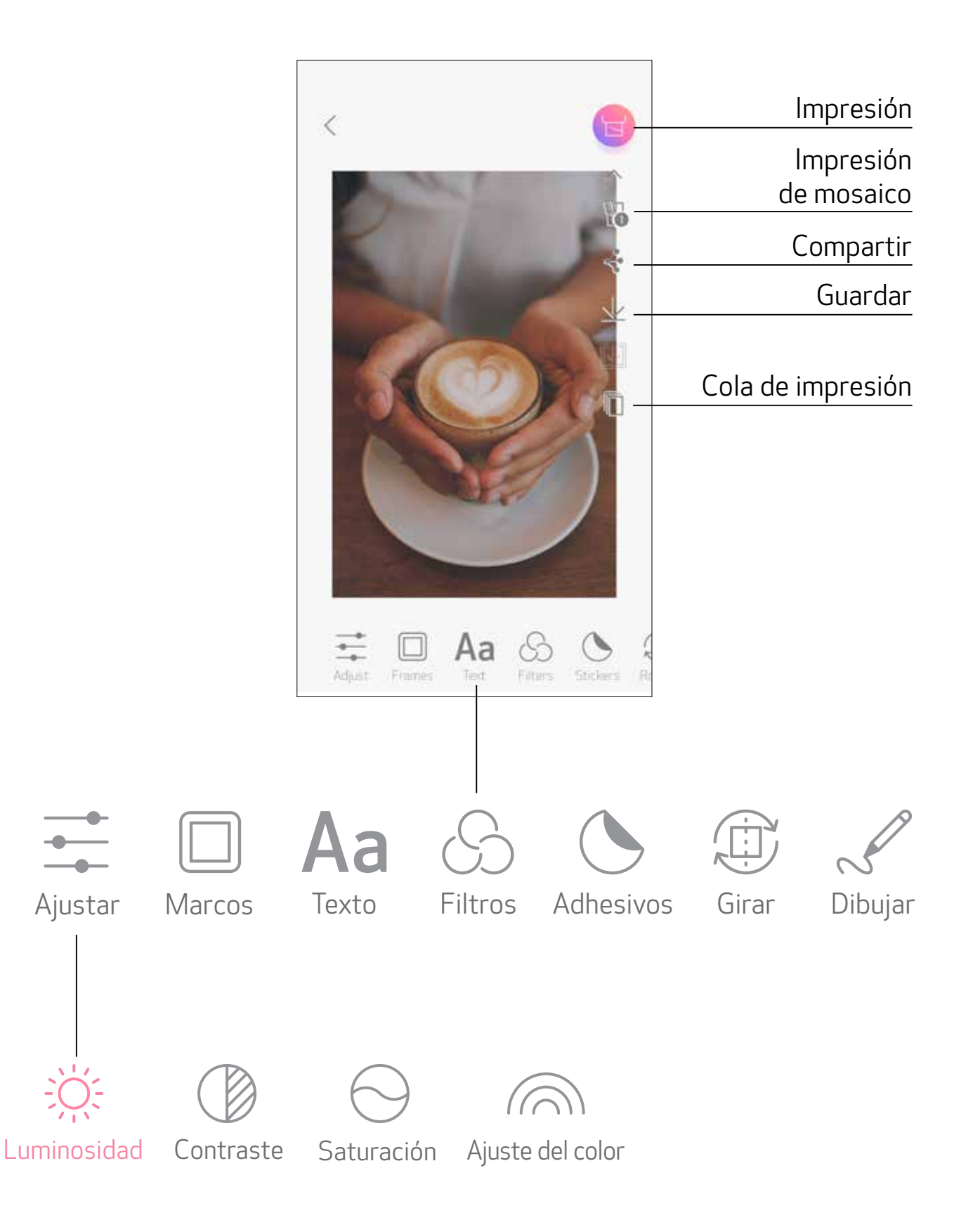

### USO DE IMPRESIÓN DE MOSAICO

Utiliza la función de impresión de mosaico para imprimir una sola foto en varias hojas para que se cree una impresión en mosaico más grande.

 $\boxed{1}$  Cuando estés listo para imprimir, pulsa  $\boxed{\mathbb{H}}$  y selecciona la opción mosaico de 2 x 2 o 3 x 3 copias. (Las líneas aparecerán para mostrar cómo quedará dividida tu imagen.)

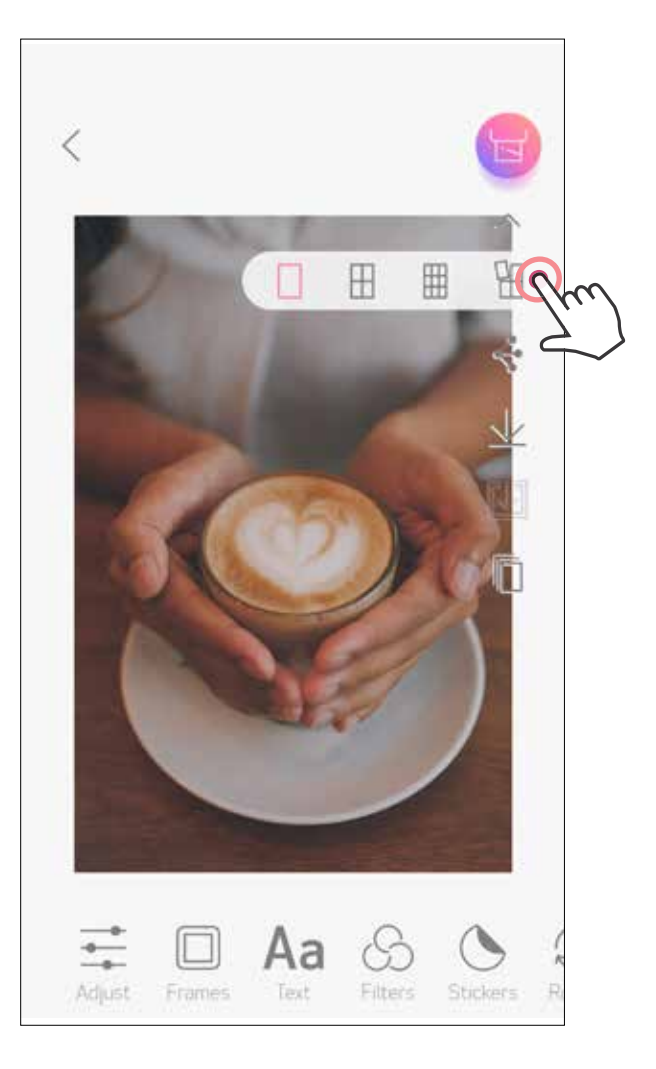

2) Pulsa **Pulsa para imprimir tus piezas y luego unirlas para crear una impresión** tipo mosaico más grande.

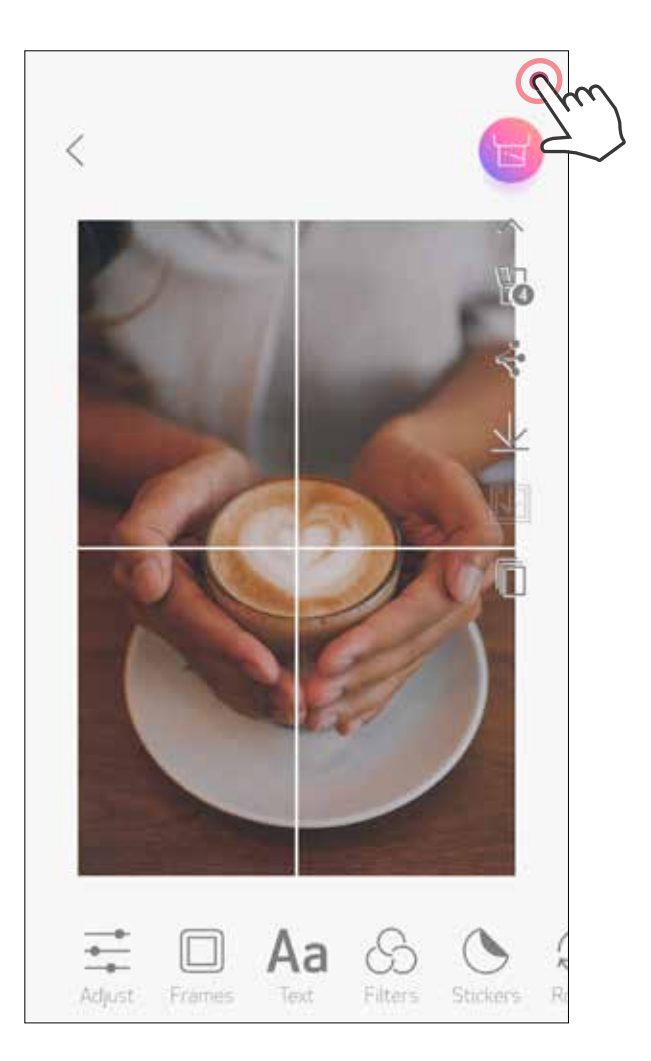

### USO DE IMPRESIÓN DE COLLAGE

Utiliza la función impresión de Collage de hasta 6 fotos en una hoja de 2 x 3.

 $\Box$  Pulsa  $\Box$  en la pantalla de inicio.

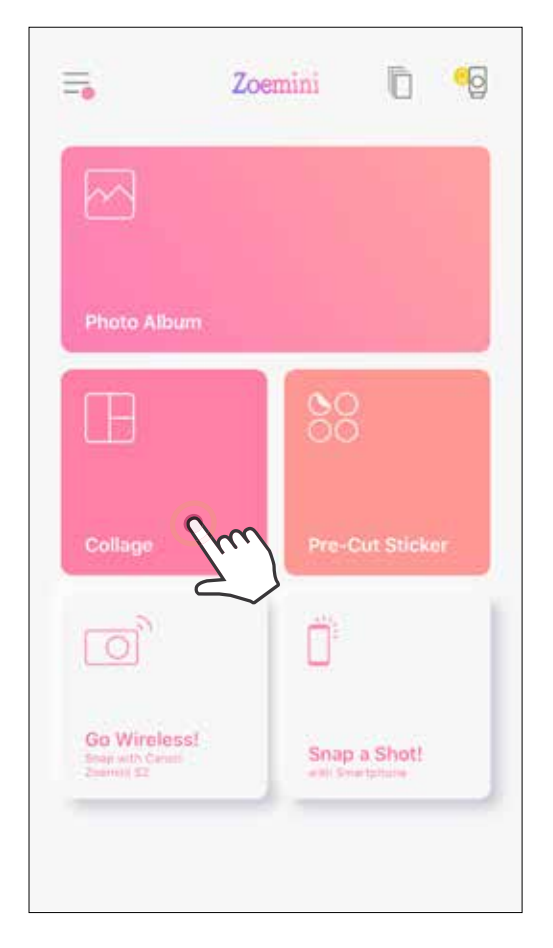

**3** Puedes elegir entre diferentes plantillas pulsando  $\frac{10}{10}$  o deslizando de derecha a izquierda en la vista previa de la imagen.

Pulsa en las fotos para añadirlas al collage. Se mostrará el número de fotos seleccionadas.

También puedes agrandar la vista previa deslizando la barra del álbum hacia abajo.

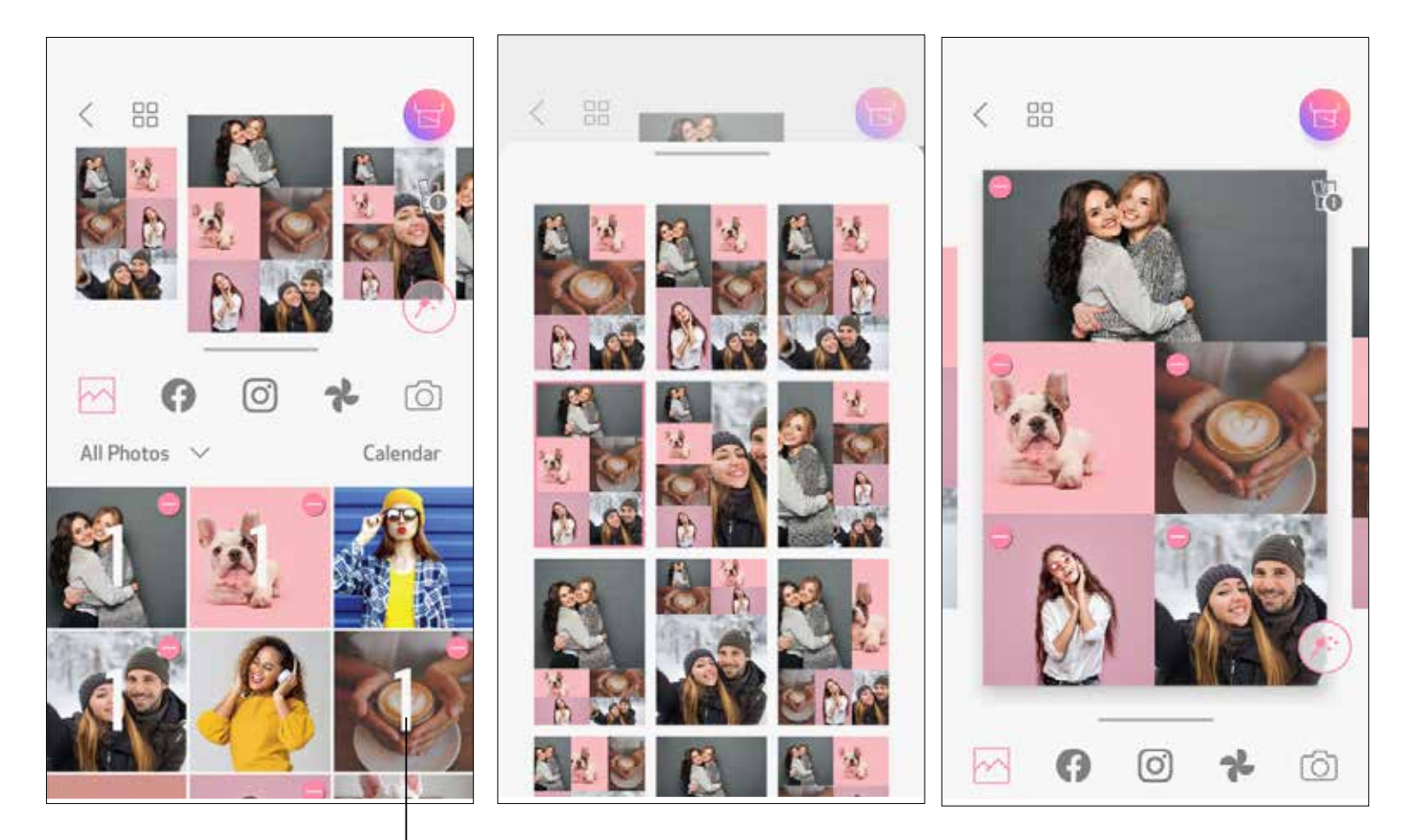

#### Número de impresión

Selecciona la plantilla que te gusta y ve a la página de edición pulsando (

Collage (editar como una imagen completa)

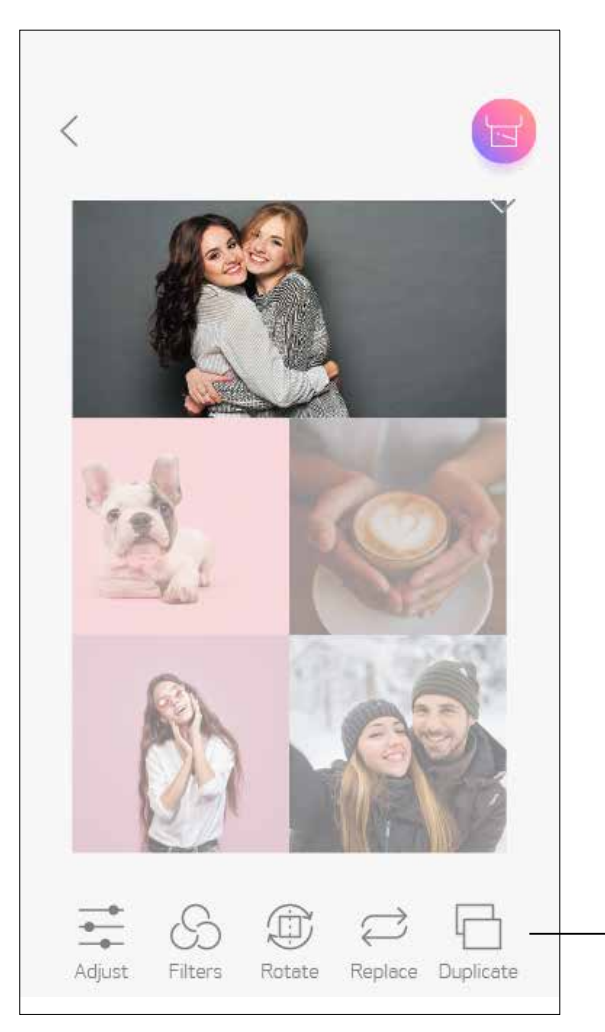

Collage (editar como una imagen específica)

 Edita y ajusta las imágenes de tu collage como quieras y, después, pulsa **para imprimir,**  $\leq$  **para compartir o**  $\vee$  para guardar.

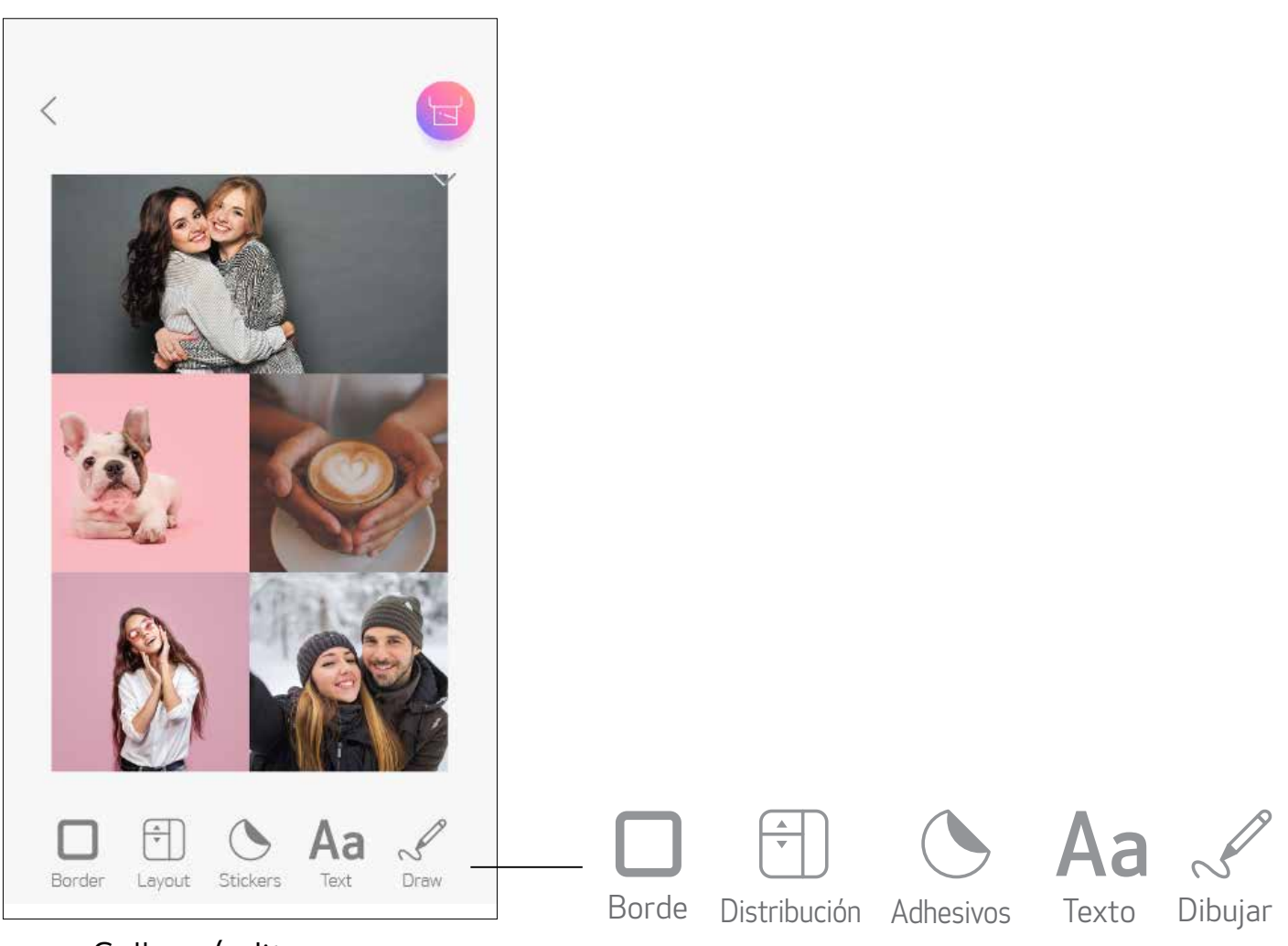

# Ajustar Filtros Girar Reemplazar Duplicar

### IMPRESIÓN DE ADHESIVOS PRECORTADOS

Pulsa las fotos para añadirlas al adhesivo circular. (2)

Usa la función Adhesivos precortados para imprimir las fotos o el texto del adhesivo circular.

Pulsa  $(\mathbb{R}^n)$  para editar el adhesivo precortado.

1 Pulsa 00 en la pantalla de inicio.

3

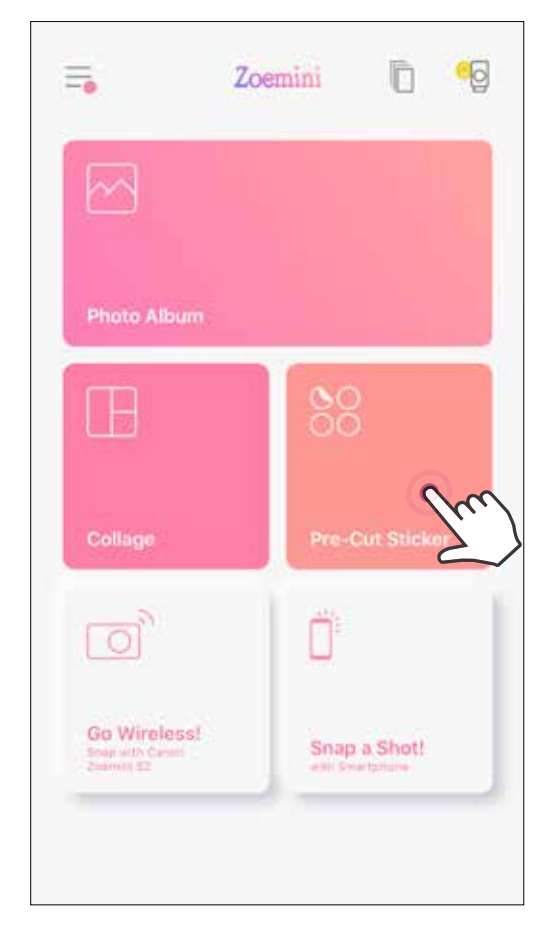

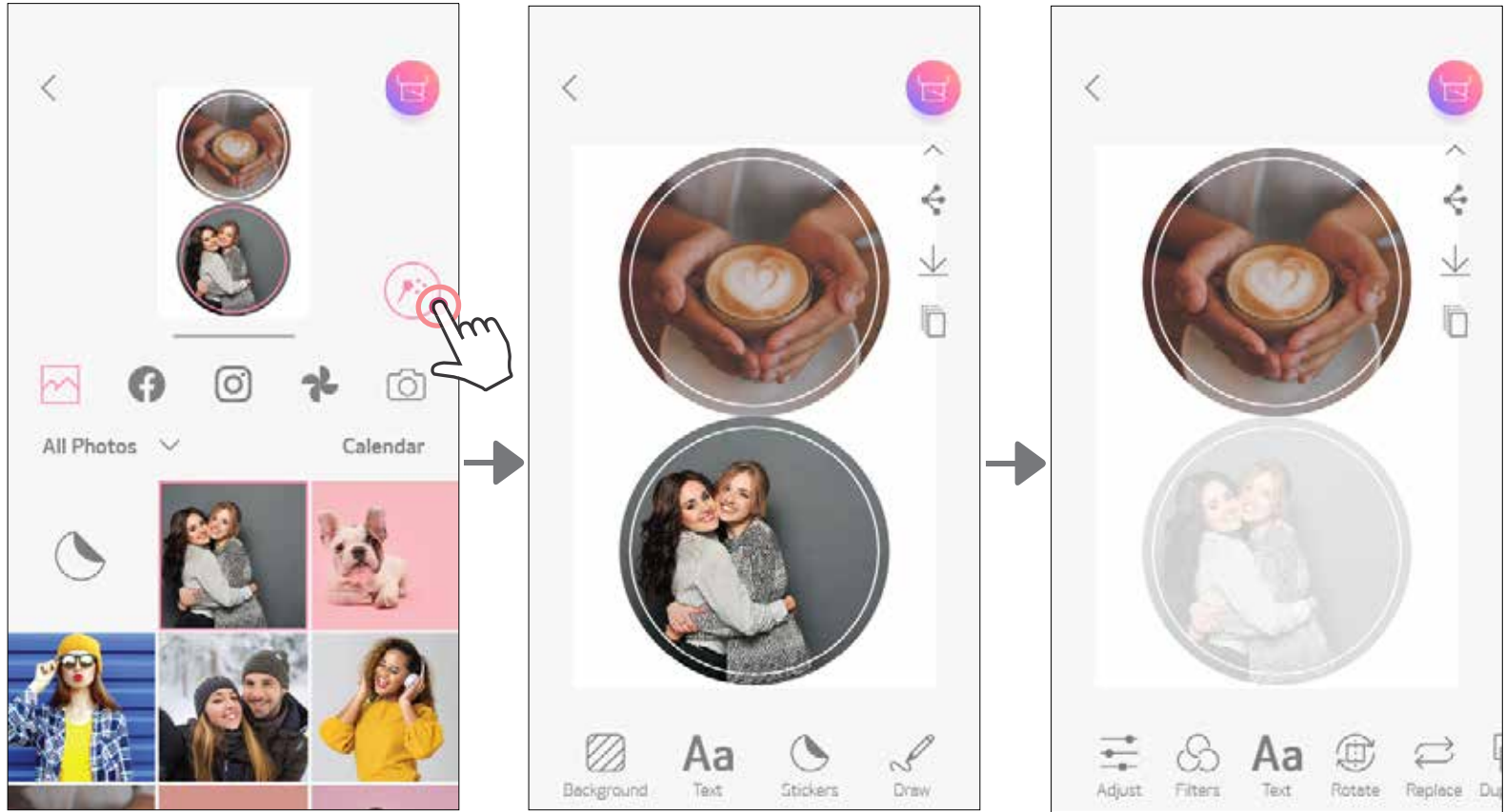

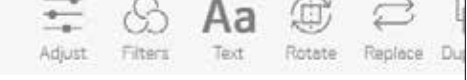

A) Ajusta las imágenes de tu adhesivo como quieras y, después, pulsa **para imprimir**,  $\leq$  para compartir o  $\perp$  para guardar.

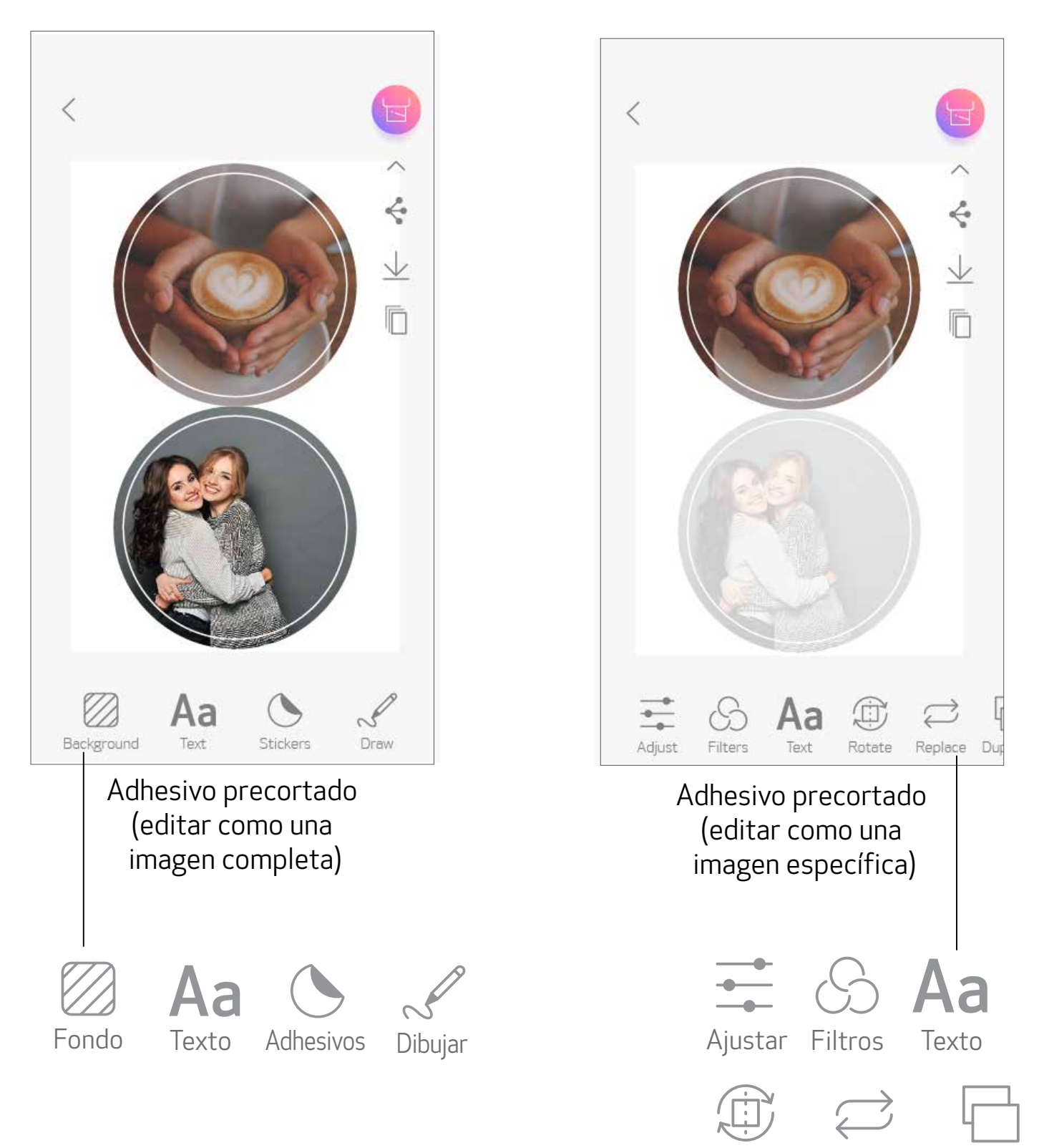

Girar Reemplazar Duplicar

 $\bigcap$  En la pantalla de inicio, pulsa  $\bigcap$ <sup>:</sup> para hacer una foto con la cámara del smartphone. (De manera opcional, pulsa los iconos en la parte inferior para hacer una foto con efectos especiales.)

Una vez que hayas hecho una foto, puedes Imprimir, Editar, Compartir o Guardar. 2

Para imprimir, pulsa . 3

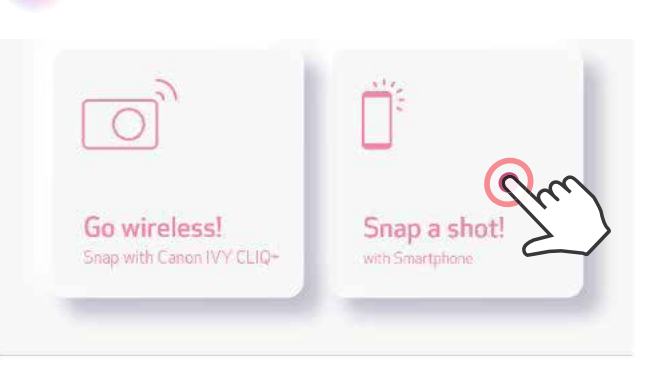

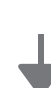

### MODO CÁMARA DEL SMARTPHONE

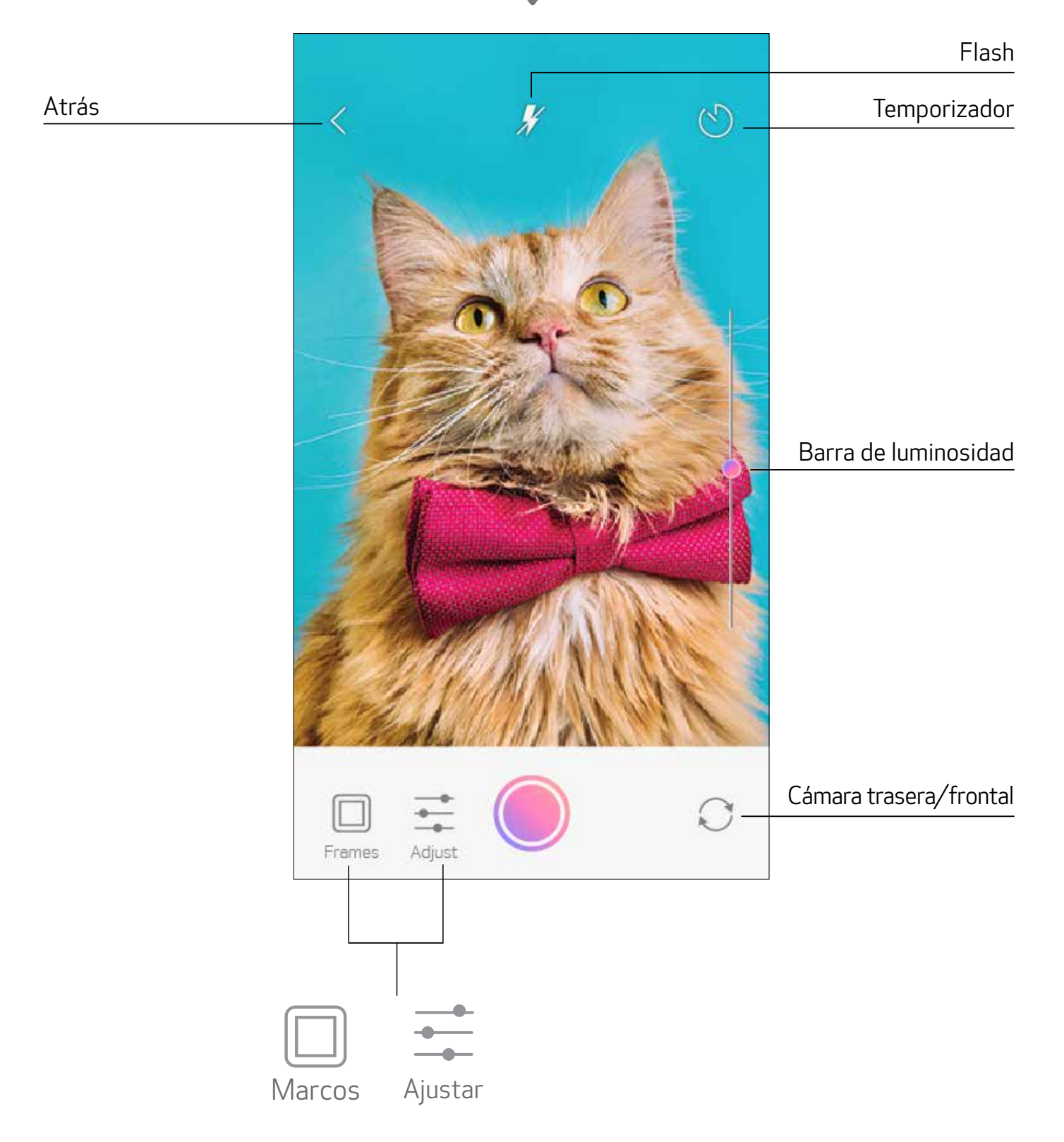

### IMPRIMIR DESDE LA TARJETA MicroSD DE LA ZOEMINI S2

- En la pantalla de inicio, pulsa «¡Modo inalámbrico!» y, después, pulsa «Imprimir con tarjeta microSD».
- Pulsa la foto que quieras imprimir y, después, pulsa  $\left[\mathbf{E}\right]$ **(2)**
- También puedes eliminar la foto de la tarjeta MicroSD pulsando  $\overline{\text{[III]}}$ . 3

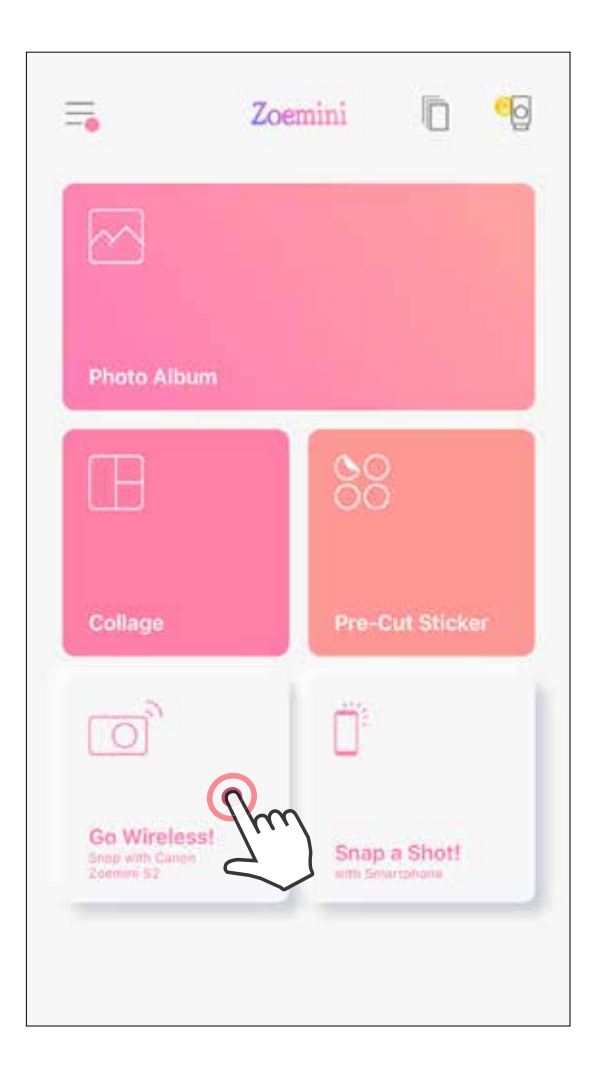

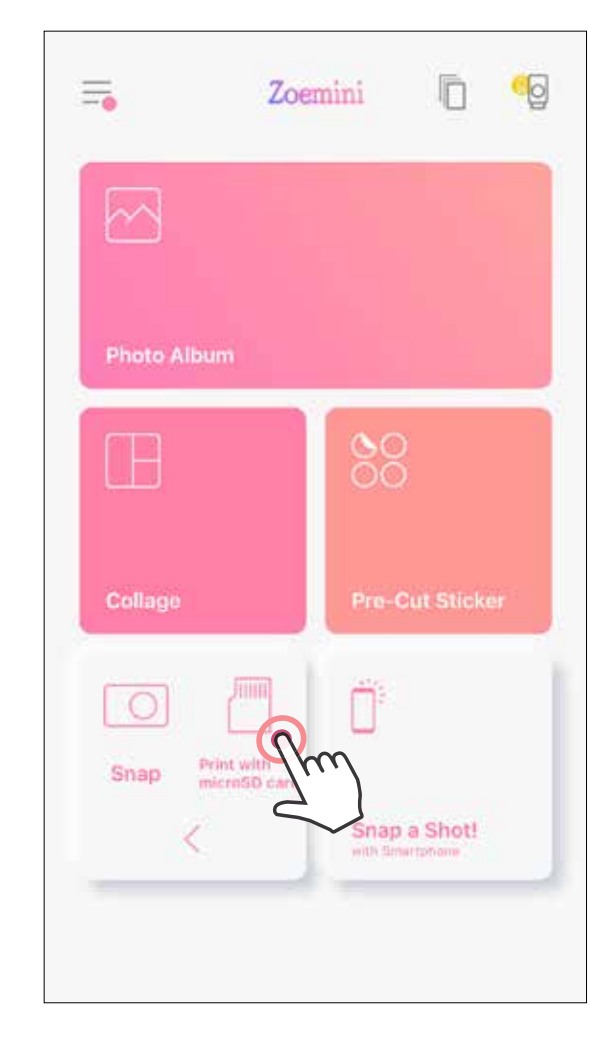

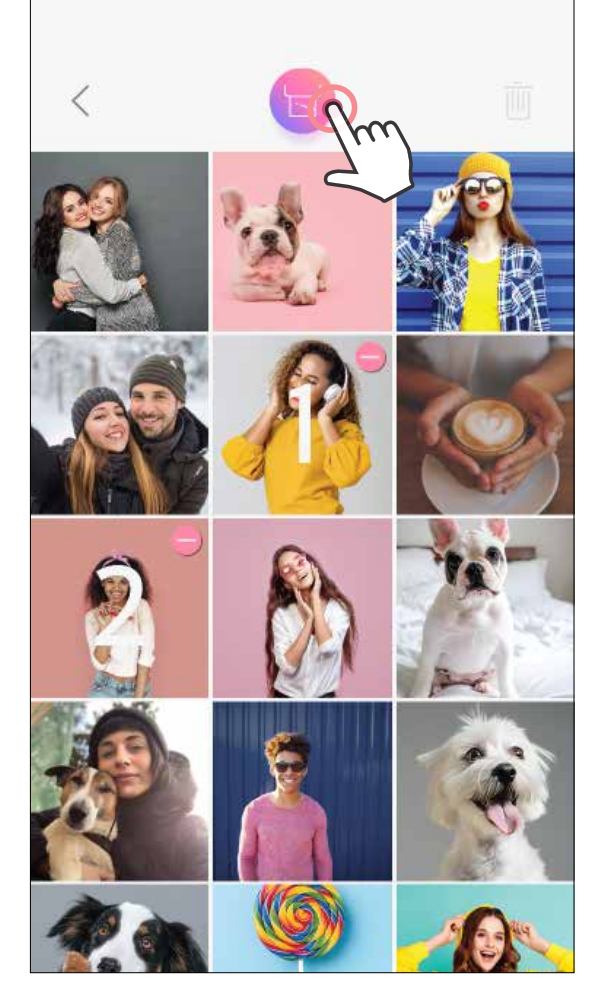

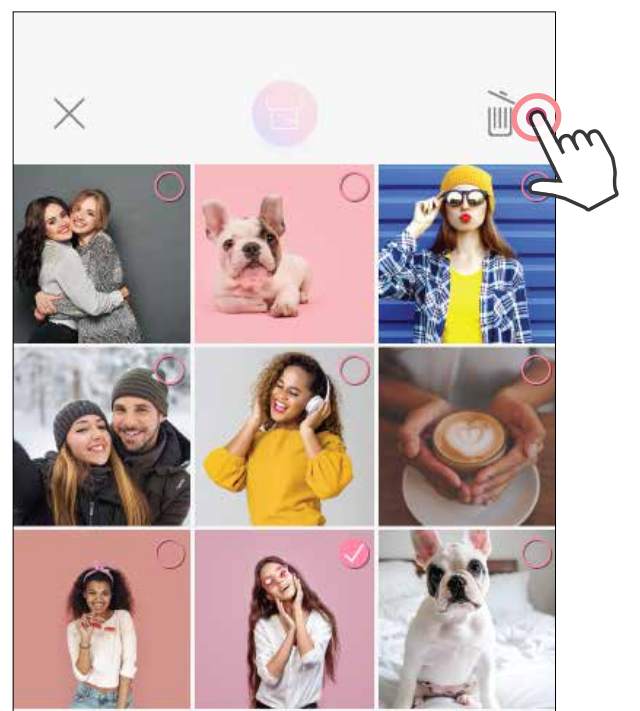

#### Impresión **Borrar** Borrar

En la página Cola de impresión, puedes hacer lo siguiente:

- Pulsa  $\overline{||||}$  para eliminar una foto de la cola de impresión.
- Para cambiar el orden de impresión, mantén pulsada una foto y modifica su orden.
- Pulsa la foto que no quieras imprimir. Aparecerá un símbolo de pausa.
- Pulsa  $\Box$  para duplicar una foto.

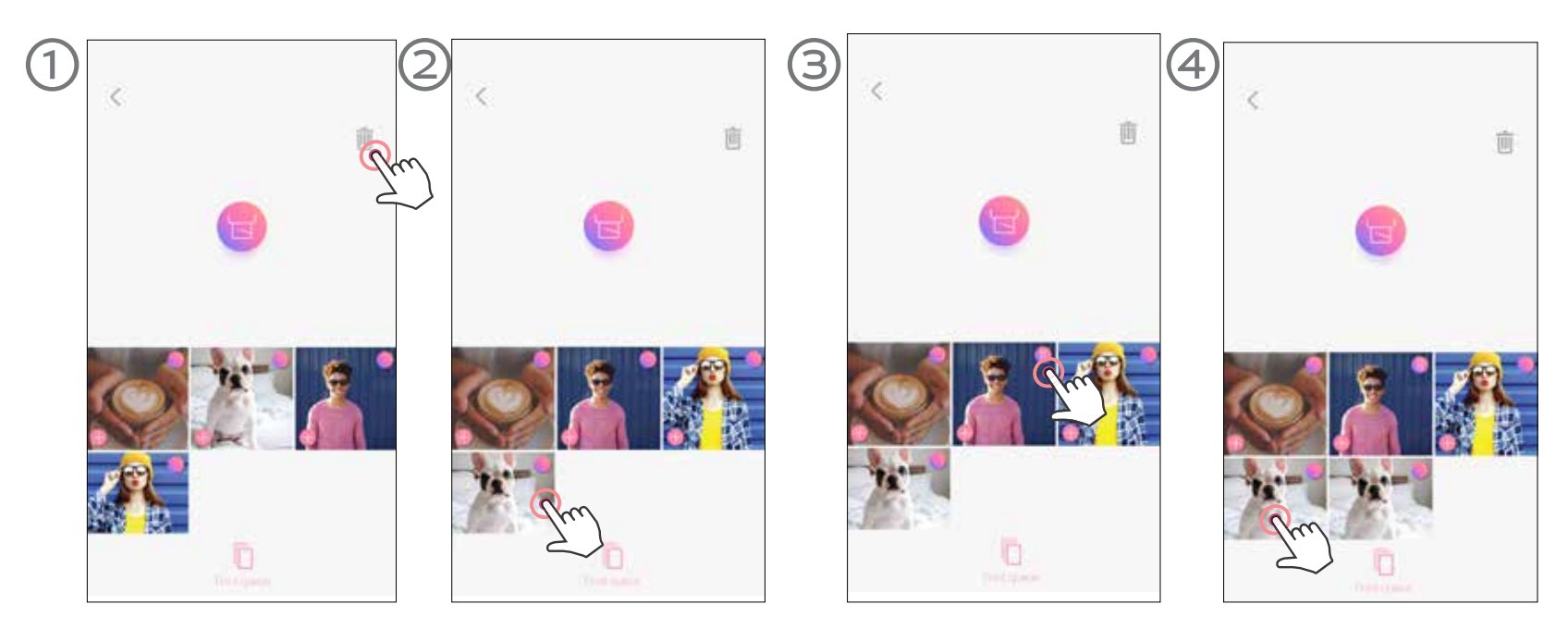

Nota sobre la cola de impresión: Tu imagen se almacenará en la cola de impresión si la impresora no está encendida y conectada cuando envíes una impresión. Para completar la impresión, enciende la impresora y vuelve a conectarla. Se te preguntará si quieres imprimir la imagen que se encuentra en cola.

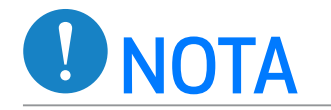

- La imagen impresa puede mostrar diferencias con la imagen original porque la «tecnología de pantalla» utilizada para mostrar el color en un dispositivo móvil es diferente de la «tecnología de impresión» usada para imprimir el color en papel. (Impresión por transferencia térmica.)
- No tires del papel con fuerza durante la impresión o si se produce un atasco de papel.
- No abras la cubierta superior durante la impresión. Esto puede afectar a la calidad de impresión.
- Si la impresora vibra o se mueve, la calidad de la impresión fotográfica puede verse afectada.

### COLA DE IMPRESIÓN

Para administrar la cola de impresión, pulsa  $\Box$ .

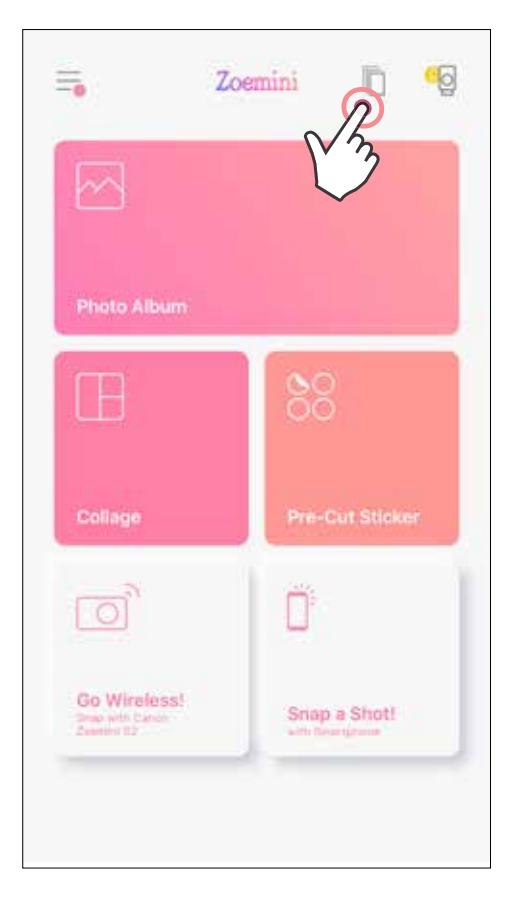

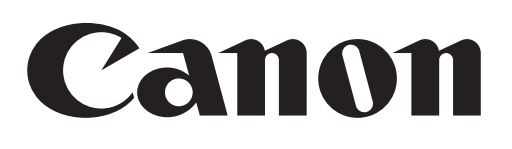

Si el dispositivo no funciona correctamente, póngase en contacto con el distribuidor con el que realizó la compra o con el servicio y soporte de Canon en www.canon-europe.com/support

SMART SHEET, ZINK Technology y ZINK Trademarks son propiedad de ZINK Holdings LLC. Usadas con licencia. Apple, el logotipo de Apple, iPad, iPad Air, iPad Pro y iPhone son marcas comerciales de Apple Inc., registradas en los Estados Unidos y en otros países. App Store es una marca de servicio de Apple Inc. iOS es una marca comercial o una marca comercial registrada de Cisco en los Estados Unidos y en otros países y se usa bajo licencia. Android, Google Play y el logotipo de Google Play son marcas comerciales de Google LLC. Bluetooth es una marca registrada de Bluetooth SIG. Wi-Fi es una marca registrada de Wi-Fi Alliance. El resto de nombres de productos, marcas y logotipos de terceros son marcas comerciales registradas de sus respectivos propietarios.

© CANON ELECTRONIC BUSINESS MACHINES (H.K.) CO., LTD. 2021 ZWEER AND THE MESS-2021